# **شاشة HF2518AW من Alienware دليل المستخدم**

A L I E N W A R E O

**الموديل: HF2518AW الموديل التنظيمي: HFb2518AW**

# **مالحظات، تنبيھات وتحذيرات**

**مالحظة: تشير المالحظة إلى وجود معلومات ھامة تساعدك على استخدام الكمبيوتر الخاص بك على أفضل نحو ممكن.** ر تنبيه: يشير "تنبيه" إلى وجود تلف محتمل للجهاز أو فقد للبيانات في حالة عدم اتباع التعليمات. ( **تحذير: يشير التحذير إلى احتمال وقوع تلف في الملكية، جرح شخصي أو وفاة.**

**حقوق النشر لعام 2017 © لشركة Inc Dell. جميع الحقوق محفوظة.**هذا المنتج يخضع لحماية قانون حقوق الطبع والنشر الدولية والأمريكية وغيرها من قوانين ومعاهدات الملكية الفكرية. تعتبر TM Dell والشعار الخاص بها علامتين تجاريتين لشرآة Dell في الولايات المتحدة و/أو الدول الأخرى. جميع العلامات والأسماء الأخرى المذكورة هاهنا هي علامات تجارية للشركات الخاصة بها.

> 07 - 2017 **Rev. A00**

# **المحتويات**

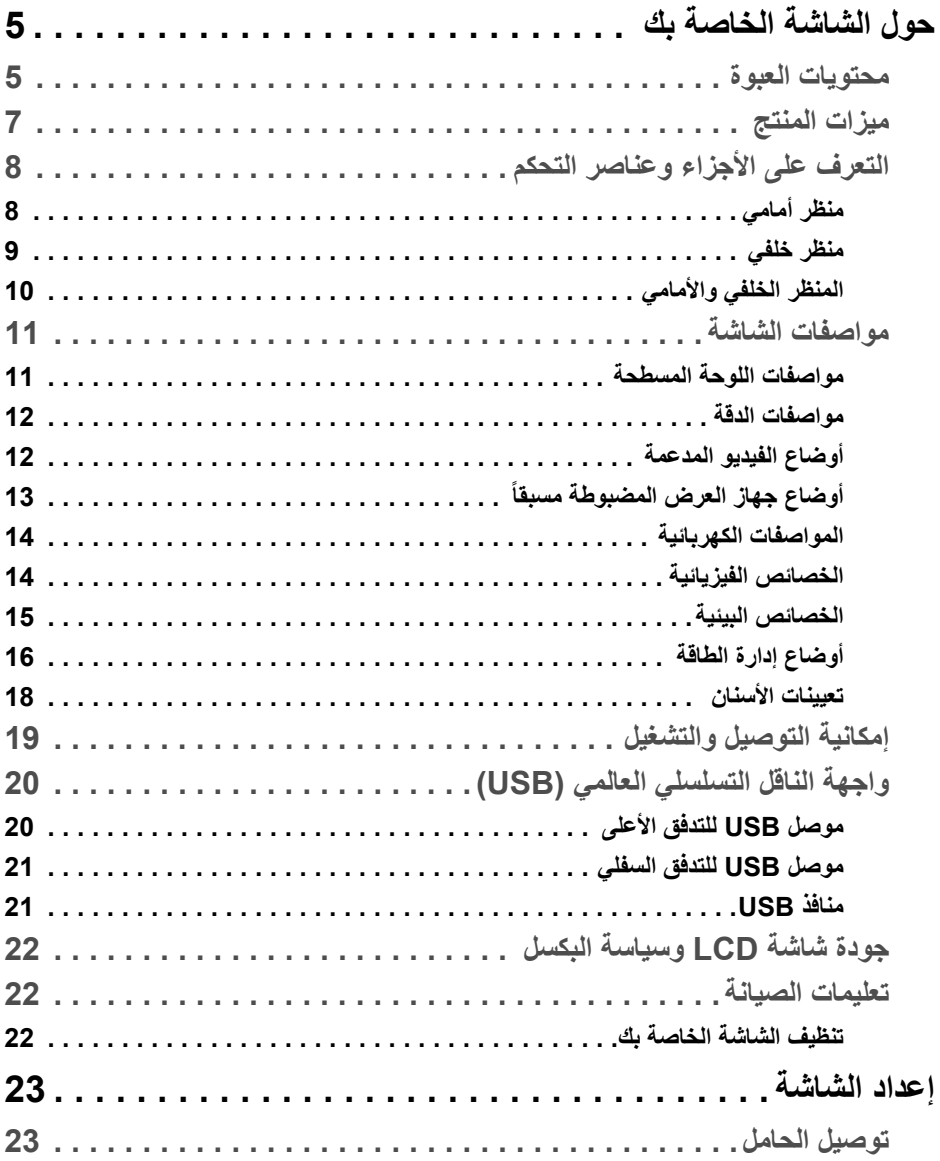

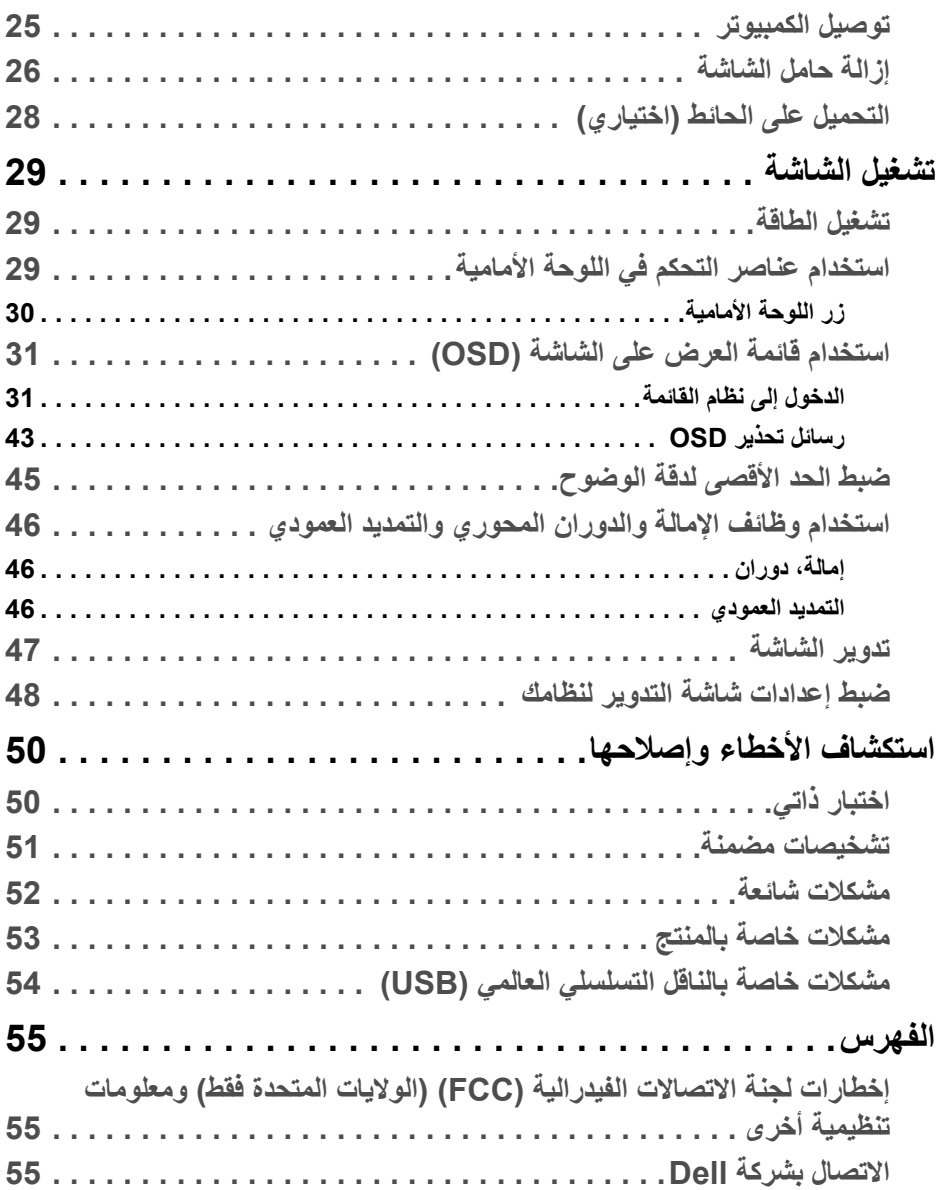

## **حول الشاشة الخاصة بك**

### **محتويات العبوة**

<span id="page-4-1"></span><span id="page-4-0"></span>يتم شحن شاشتك مع المكونات المعروضة أدناه. تأآد من استلامك آل المكونات و **[االتصال](#page-54-3) بشركة Dell** في حالة وجود أي شيء مفقود.

- **مالحظة: بعض العناصر تكون اختيارية ومن الممكن أال تكون مرفقة مع شاشتك. قد ال تكون بعض الميزات أو الوسائط متوفرة في دول معينة.**
- **مالحظة: لإلعداد مع أي حامل آخر، برجاء الرجوع إلى دليل إعداد الحامل الخاص للحصول على تعليمات اإلعداد.**

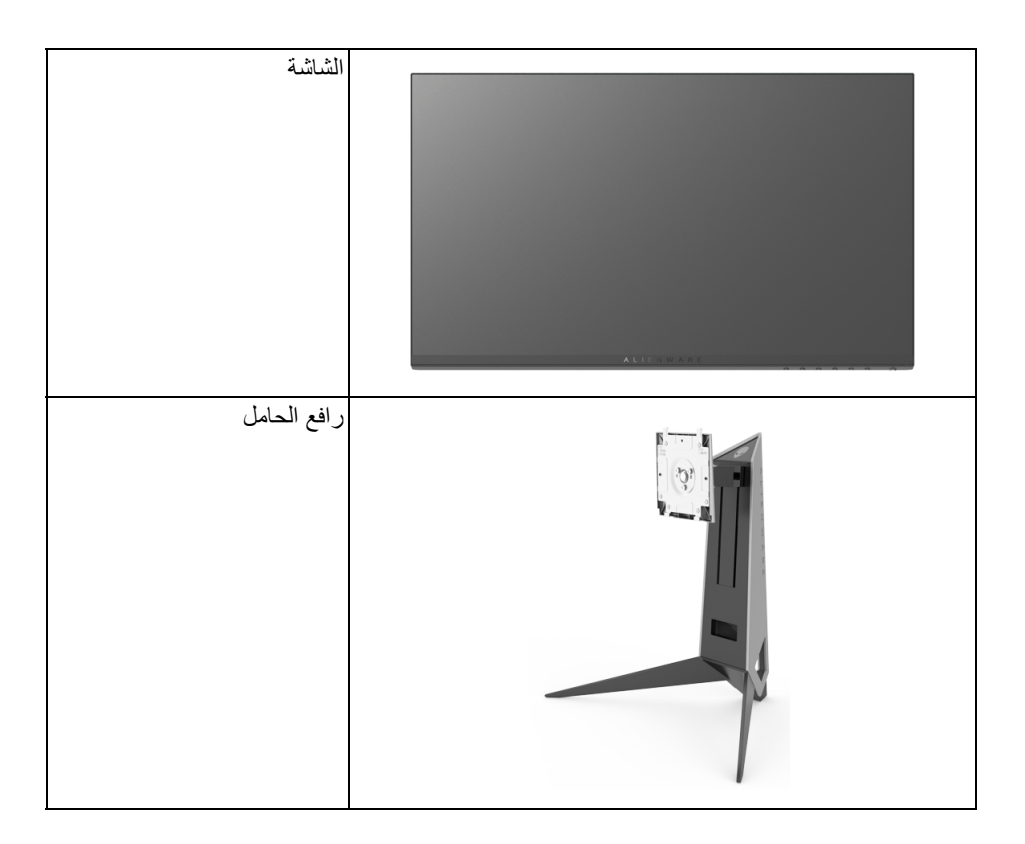

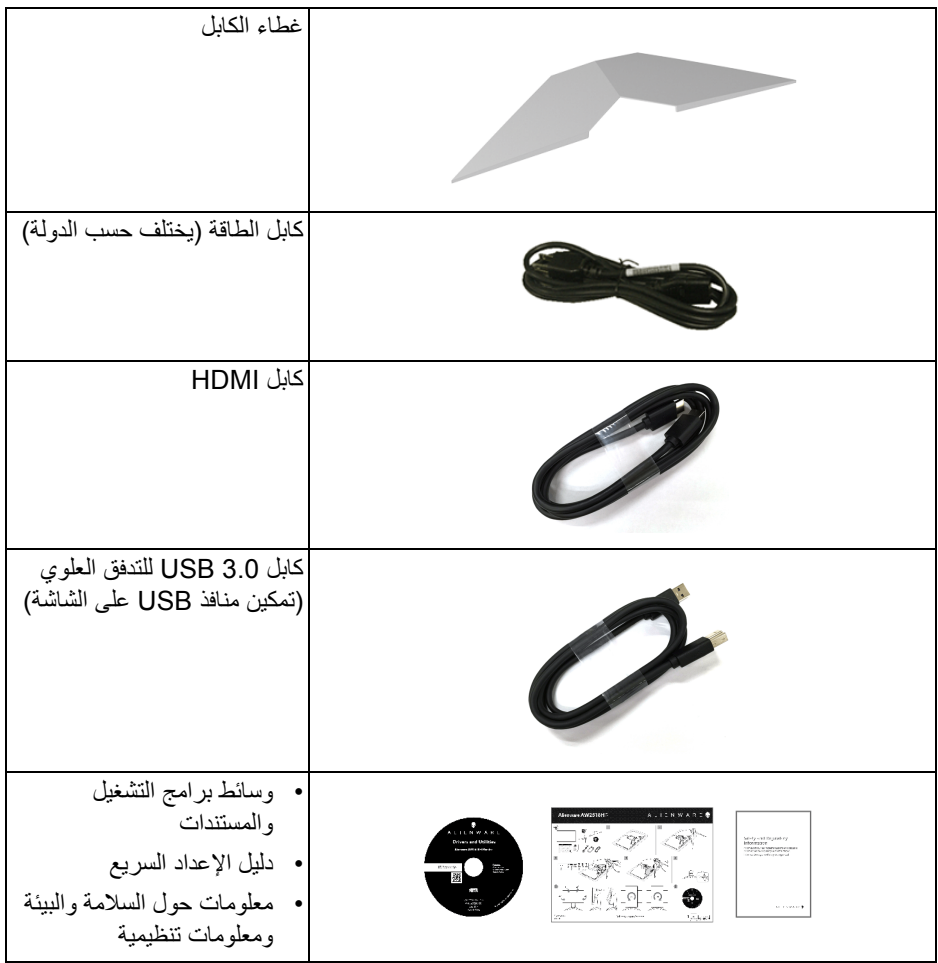

### **ميزات المنتج**

<span id="page-6-0"></span>تحتوي الشاشة المسطحة **HF2518AW Alienware** على مصفوفة نشطة، ترانزستور ذات شريط رفيع (TFT)، شاشة كريستال سائل (LCD) ومصباح للضوء الخلفي. وتشتمل ميزات الشاشة على:

- شاشة عرض مقاس 62.23 سم (24.5 بوصة) (تقاس بشكل قطري). مستوى الدقة: حتى 1920 × 1080 من خلال DisplayPort و HDMI، مع دعم الشاشة بالكامل فيما يتعلق بمستويات الدقة المنخفضة.
	- شاشة تعمل بخاصية FreeSync AMD، مع معدل تحديث فائق العلو يقدر بـ 240 هرتز ووقت استجابة سريع بقدر 1. ميللي ثانية
		- التدرج اللوني 72% NTSC.
		- إمكانيات على ضبط الدوران، الإمالة، المحول، الارتفاع.
	- حامل قابل للإزالة وفتحات تحميل مقاس 100 مم من رابطة مقاييس إلكترونيات الفيديو (TMVESA ( للحصول على حلول تحميل مرنة.
		- اتصال رقمي مع DisplayPort و HDMI.
		- مجهز 1 منفذ USB تدفق لأعلى و 4 منافذ USB للتدفق السفلي.
			- إمكانية التوصيل والتشغيل إذا آانت مدعمة بواسطة نظامك.
		- عمليات ضبط لعرض على الشاشة (OSD (لسهولة ضبط وتحسين الشاشة.
- توفر أوضاع الألوان أيضاً أوضاع مختلفة من الألعاب، بما في ذلك FPS) مطلق الشخص الأول)، RTS) استراتيجية الوقت الفعلي)، وRPG) لعبة تشغيل الأدوار) و3 أوضاع ألعاب لتشخيص التفضيل الخاص بك.
	- تشتمل وسائط البرنامج والمستندات على ملف معلومات (INF(، ملف مطابقة ألوان الصور (ICM(، ومستندات المنتج.
	- تضمين برنامج Manager Display Dell) مرفق في الاسطوانة المدمجة المشحونة مع الشاشة).
		- طاقة احتياطية مقدارها 0.3 واط في وضع السكون.
			- تحسين راحة العين مع شاشة خالية من الاهتزاز.
- تأثيرات الفترة الطويلة الممكنة لانبعاث الضوء الأزرق من الشاشة قد تسبب أضرار بالعينين، بما في ذلك إجهاد العينين أو الإجهاد الرقمي للعينين وهكذا. تم تصميم ميزة ComfortView لتقليل آمية الضوء الأزرق المنبعثة من الشاشة وذلك لتحسين راحة العينين.

**التعرف على األجزاء وعناصر التحكم**

**منظر أمامي**

<span id="page-7-1"></span><span id="page-7-0"></span>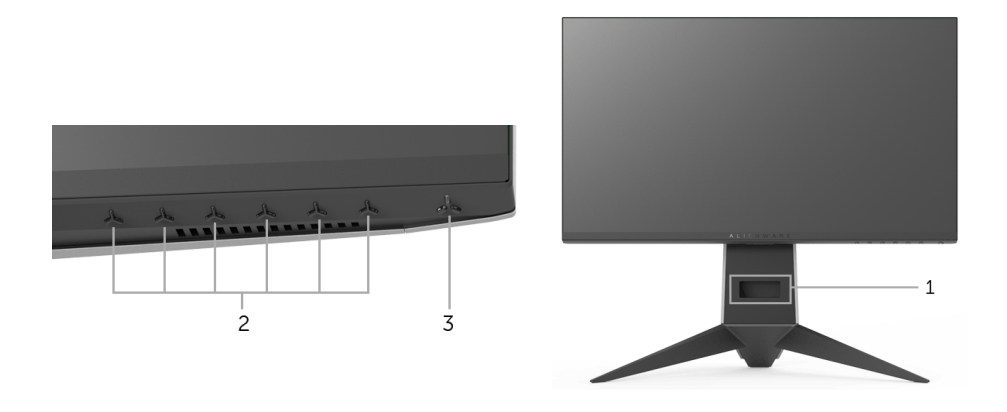

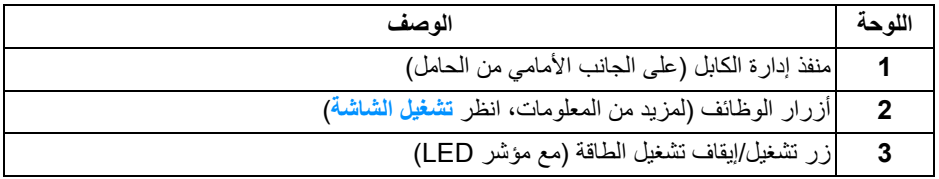

**منظر خلفي**

<span id="page-8-0"></span>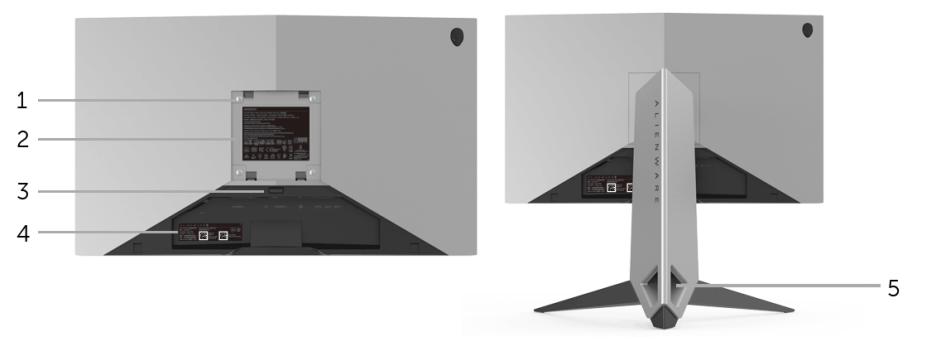

**منظر خلفي مع حامل شاشة**

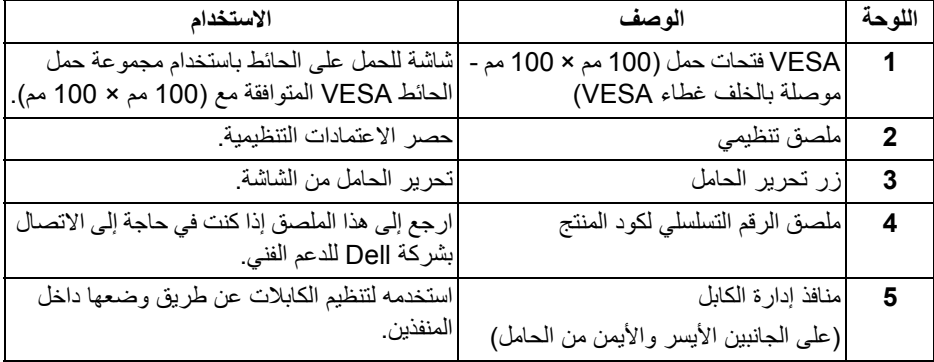

<span id="page-9-0"></span>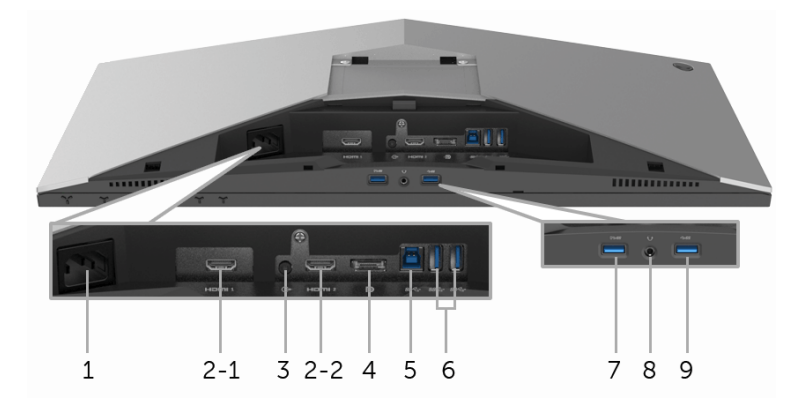

<span id="page-9-1"></span>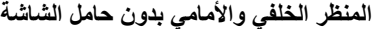

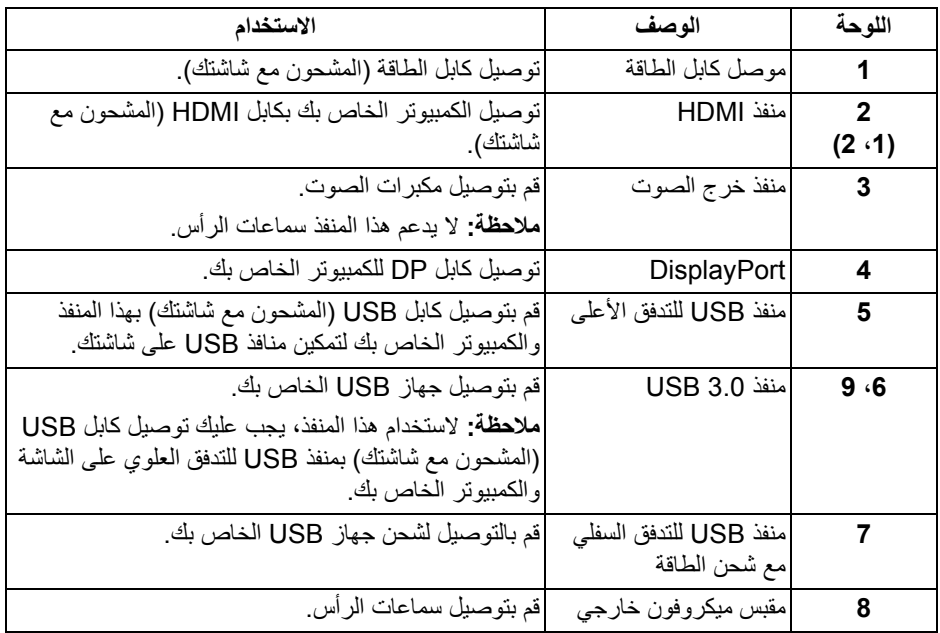

### <span id="page-10-2"></span>**مواصفات الشاشة**

### **مواصفات اللوحة المسطحة**

<span id="page-10-1"></span><span id="page-10-0"></span>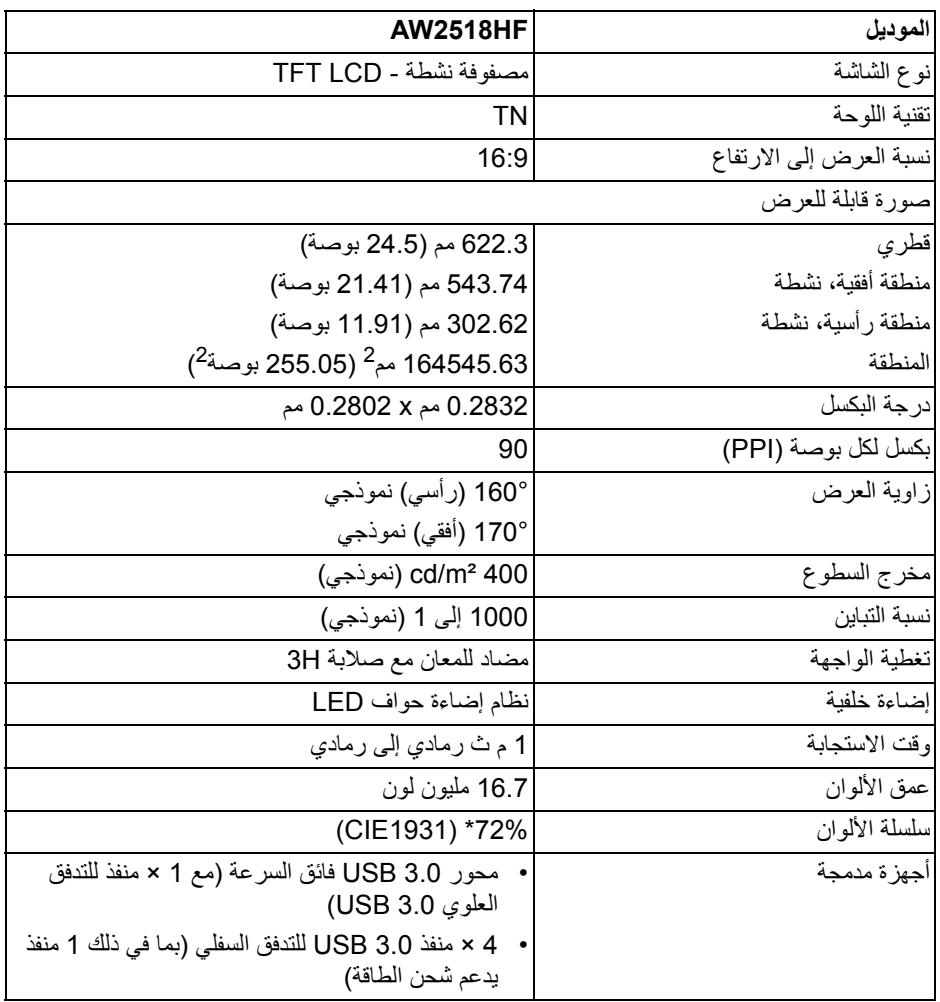

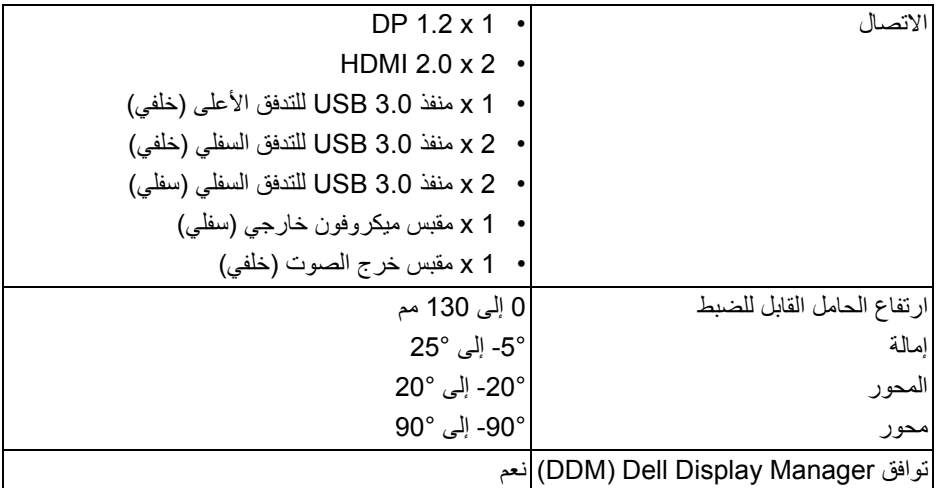

\* سلسلة ألوان (نموذجية) تعتمد على 1976CIE) 82% (و 1931CIE) 72% (معايير الاختبار.

**مواصفات الدقة**

<span id="page-11-0"></span>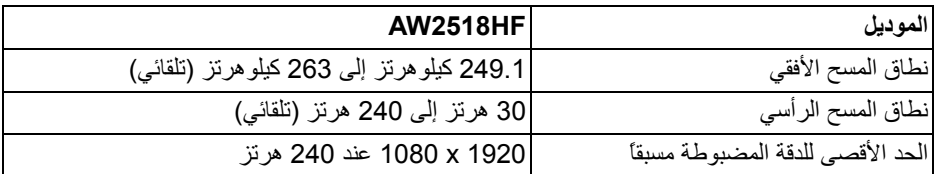

**أوضاع الفيديو المدعمة**

<span id="page-11-1"></span>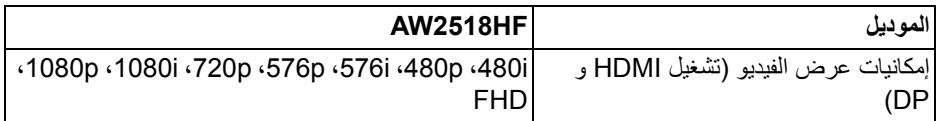

**ً أوضاع جھاز العرض المضبوطة مسبقا**

**أوضاع شاشة HDMI**

<span id="page-12-0"></span>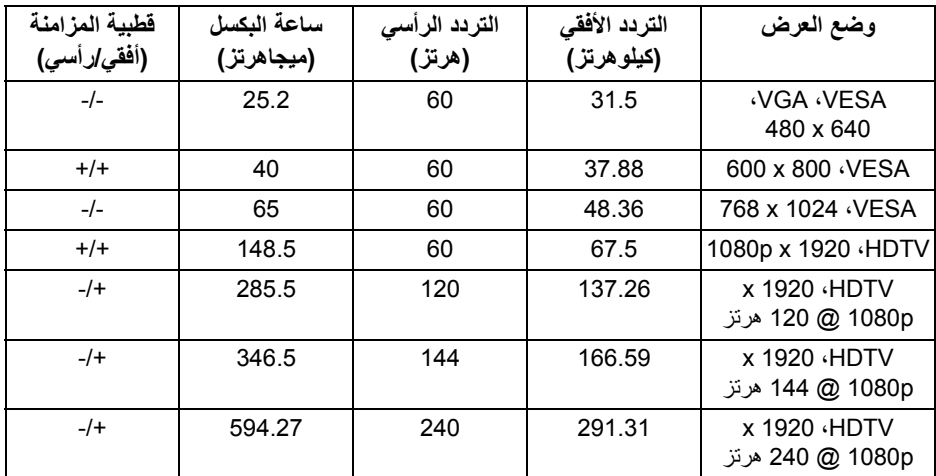

### **أوضاع شاشة DP**

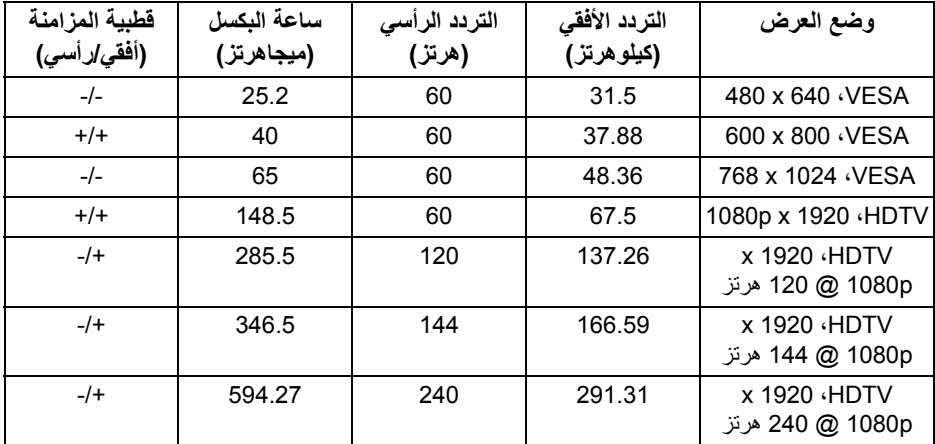

**مالحظة: ھذه الشاشة تدعم FreeSync AMD.**

**حول الشاشة الخاصة بك | 13**

<span id="page-13-0"></span>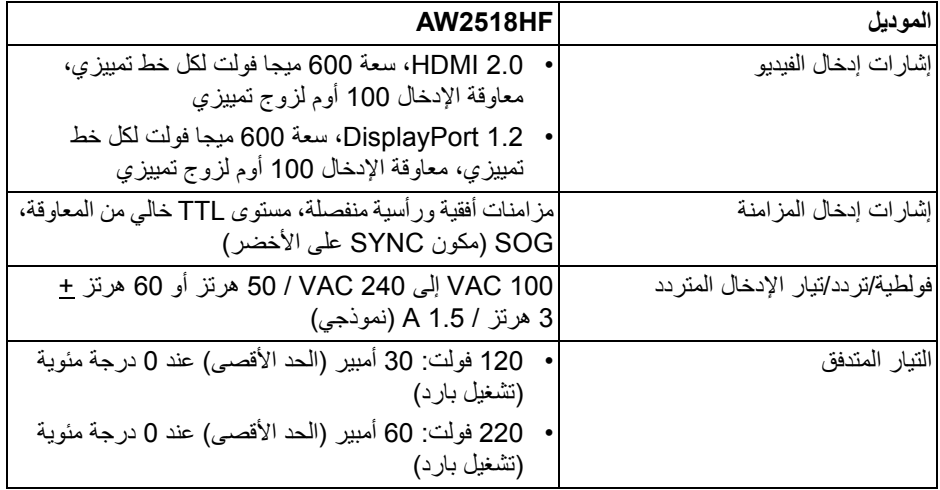

**الخصائص الفيزيائية**

<span id="page-13-1"></span>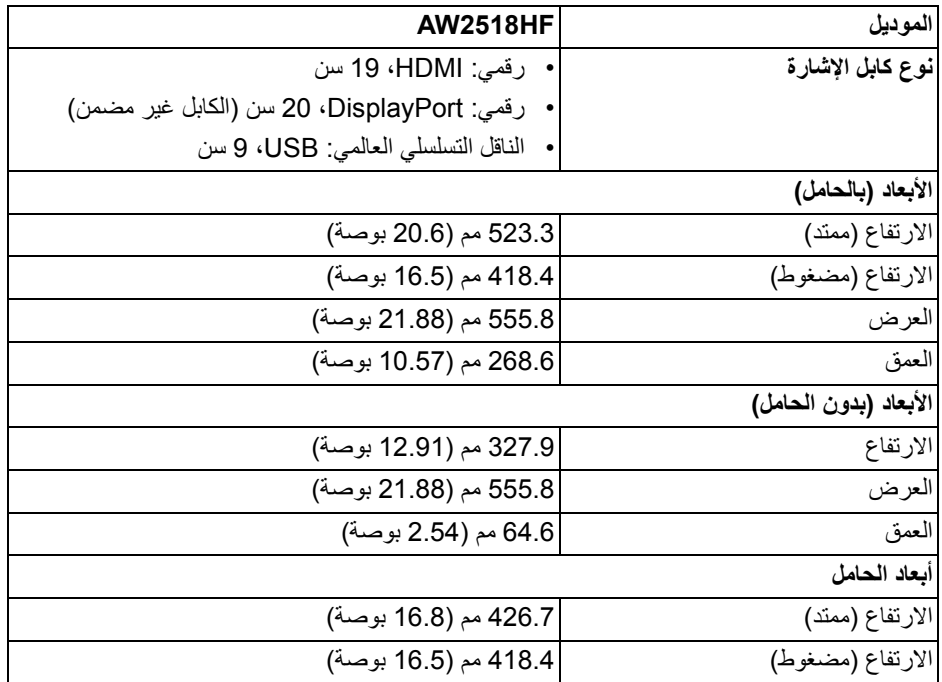

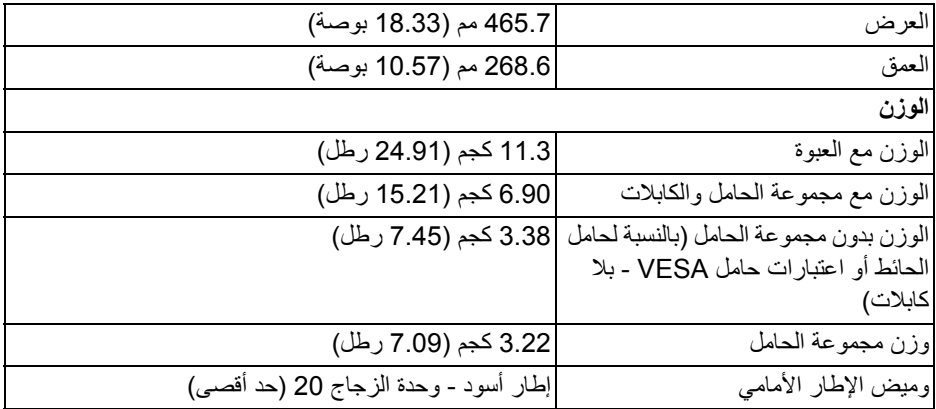

**الخصائص البيئية**

<span id="page-14-0"></span>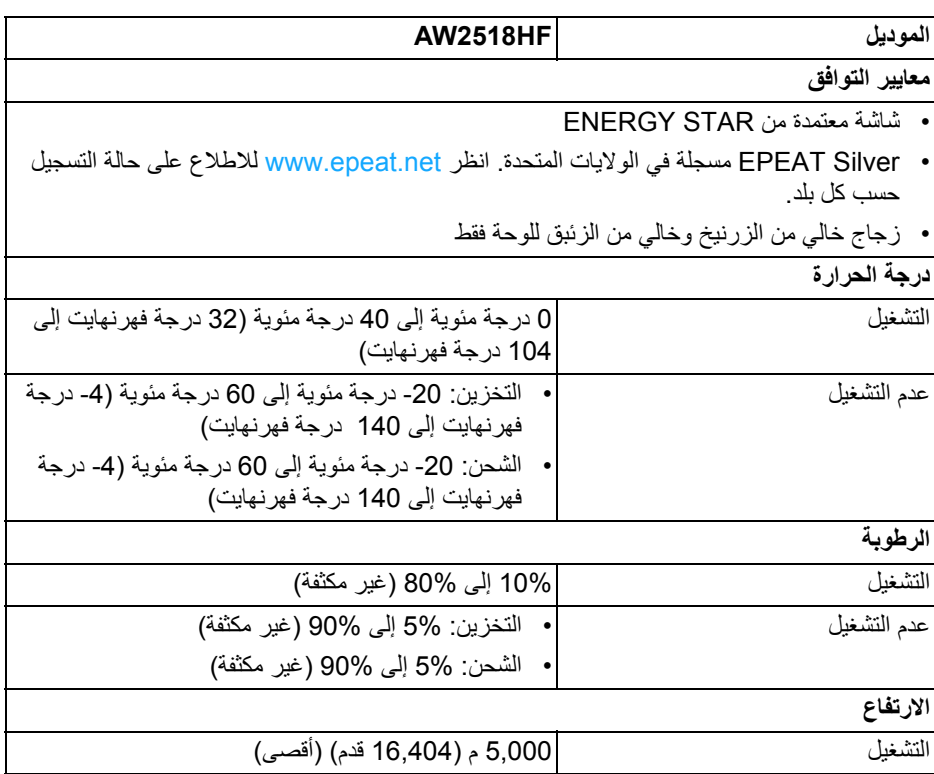

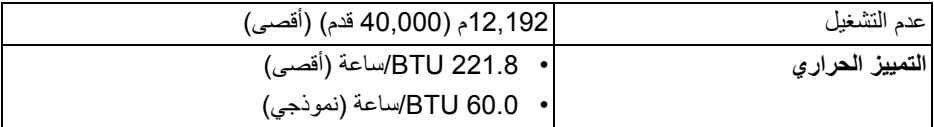

### <span id="page-15-1"></span>**أوضاع إدارة الطاقة**

<span id="page-15-0"></span>إذا كانت لديك بطاقة شاشة متوافقة مع VESA DPM™ أو برنامج مثبت على الكمبيوتر الخاص بك، يمكن للشاشة تلقائيًا تقليل استهلاك الطاقة في حالة عدم الاستخدام. وتتم الإشارة إلى هذا آـ **وضع توفير الطاقة\***. إذا اآتشف الكمبيوتر الخاص بك أي إدخال من لوحة المفاتيح، الماوس، أو أجهزة إدخال أخرى، ستقوم الشاشة تلقائياً باستعادة عملها. يبين الجدول التالي استهلاك الطاقة والإشارات لميزة توفير الطاقة التلقائي التالية:

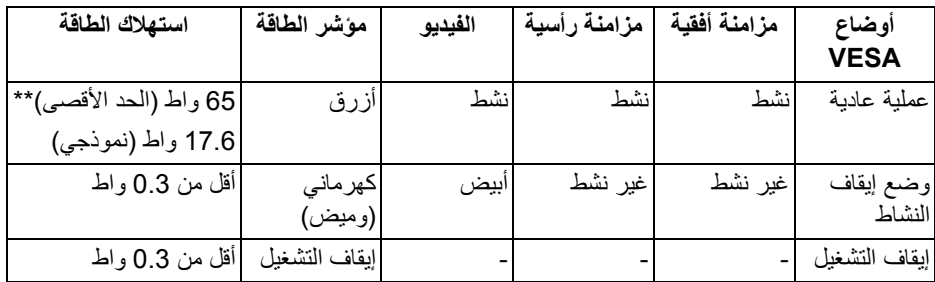

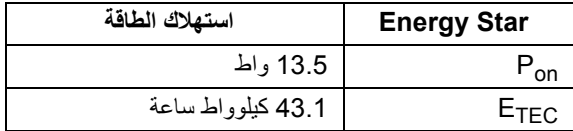

سوف تعمل OSD فقط في وضع التشغيل العادي. عند الضغط على أي زر في وضع إيقاف التشاط، سوف تظهر الرسائل التالية:

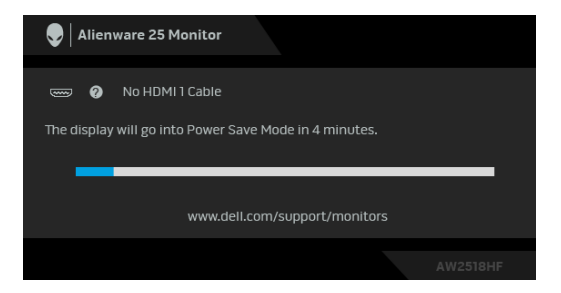

**مالحظة: قد تختلف الرسالة بشكل طفيف حسب إشارة اإلدخال المتصل.**

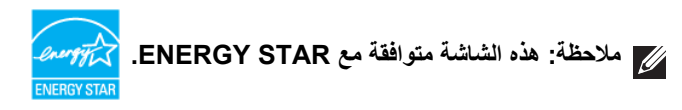

**مالحظة: : استھالك الطاقة في وضع التشغيل كما ھو معرف في إصدار 7.0 Star Energy. Pon ETEC: استھالك الطاقة اإلجمالي بالكيلو واط كما ھو معرف في اإلصدار 7.0 Star Energy.**

\* يمكن فقط تنشيط استهلاك الطاقة الصفري في وضع إيقاف التشغيل عن طريق فصل الكابل الرئيسي من الشاشة.

\*\* أقصى استهلاك للطاقة مع أقصى ضبط، و USB نشط.

هذه الوثيقة للتعريف فقط وتعكس الأداء في المعمل. وقد يختلف أداء الجهاز في الواقع حسب البرمجيات المثبتة عليه والمكونات والملحقات التي طلبتها به، وبالتالي لا يوجد إلزام على الشرآة المصنعة بتحديث هذه المعلومات. وعليه يجب على العميل عدم الاعتماد على هذه المعلومات في اتخاذ القرارات حول نسب التجاوز الكهربائية وغيرها. ولا تضمن الشركة المصنعة ضمنيًا أو صريحًا دقة أو تمام هذه المعلومات.

**تعيينات األسنان**

### **موصل DisplayPort**

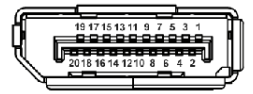

<span id="page-17-0"></span>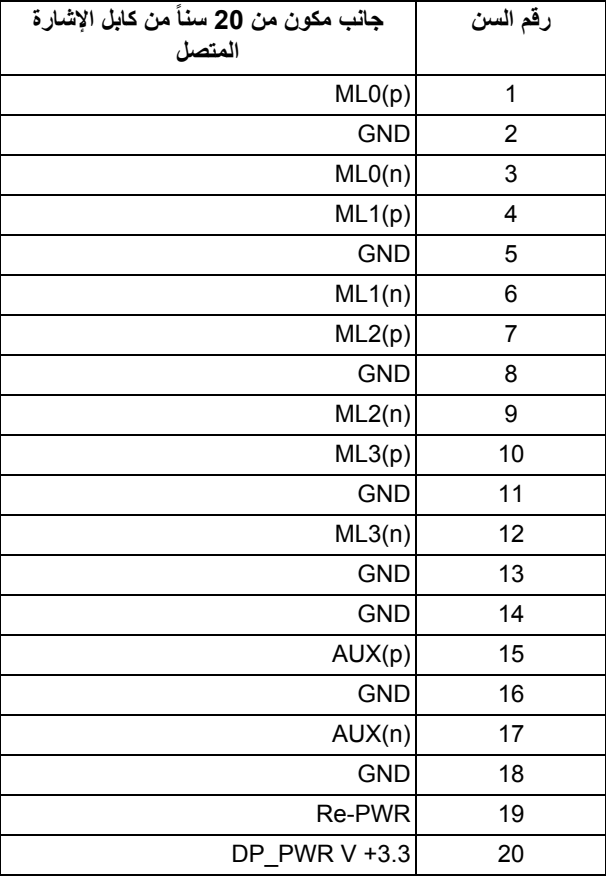

#### **موصل HDMI**

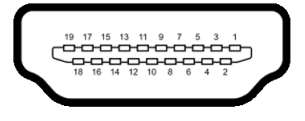

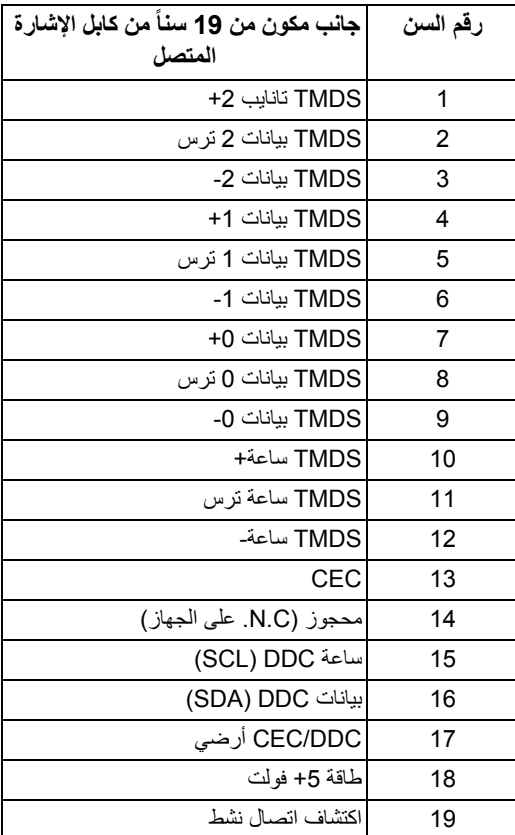

### **إمكانية التوصيل والتشغيل**

<span id="page-18-0"></span>يمكنك تركيب الشاشة على أي نظام يتوافق مع التوصيل والتشغيل. تعمل الشاشة تلقائياً على إمداد نظام التشغيل ببيانات تعريف العرض الممتد (EDID (باستخدام بروتوآولات قناة بيانات العرض (DDC (بحيث يستطيع النظام تكوين نفسه وتحسين إعدادات الشاشة. تتم معظم تثبيتات الشاشة بشكل أوتوماتيكي؛ حيث يمكنك تحديد إعدادات مختلفة إذا لزم الأمر. لمزيد من المعلومات حول تغيير إعدادات الشاشة، انظر **تشغيل [الشاشة](#page-28-3)**.

### **واجھة الناقل التسلسلي العالمي (USB(**

يوفر لك ھذا القسم معلومات حول منافذ USB المتوفرة على الشاشة.

**مالحظة: ھذه الشاشة متوافقة مع 3.0 USB فائق السرعة.**

<span id="page-19-0"></span>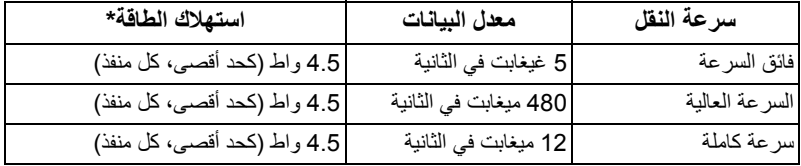

<span id="page-19-1"></span>\* يصل إلى 2 أمبير في حالة منفذ USB للتدفق السفلي (منفذ ذو رمز البطارية ) باستخدام األجھزة المتوافقة 1.2BC أو أجھزة USB العادية.

**موصل USB للتدفق األعلى**

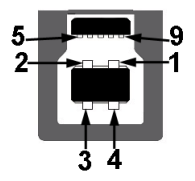

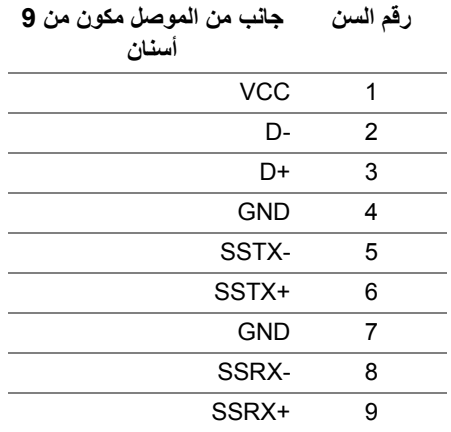

**موصل USB للتدفق السفلي**

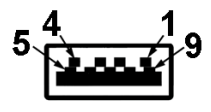

<span id="page-20-0"></span>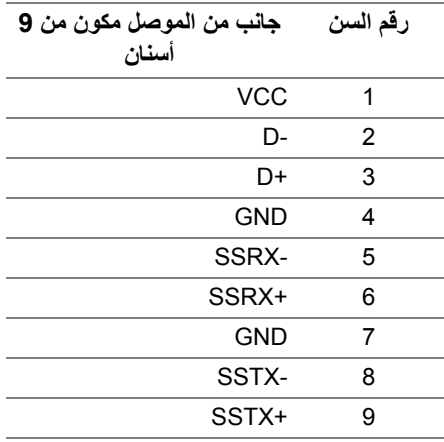

#### **منافذ USB**

- 1• للتدفق العلوي خلفي
- 2• للتدفق السفلي خلفي
- 2• للتدفق السفلي سفلي
- <span id="page-20-1"></span>• منفذ شحن الطاقة - المنفذ برمز البطارية ؛ يدعم قدرة الشحن الحالي السريع إذا كان الجھاز متوافق مع 1.2BC.
	- **مالحظة: تتطلب وظيفة 3.0 USB كمبيوتر قادر على العمل مع 3.0 USB.**
- **مالحظة: تعمل واجھة USB للشاشة فقط عند تشغيل الشاشة أو في وضع توفير الطاقة. إذا كنت تريد إيقاف تشغيل الشاشة ثم تشغيلھا، فقد تستغرق الوحدات الطرفية المرفقة ثوان قليلة الستعادة الوظيفة العادية.**

### **جودة شاشة LCD وسياسة البكسل**

<span id="page-21-1"></span><span id="page-21-0"></span>أثناء عملية تصنيع شاشة LCD، ليس من الشائع دمج بكسل واحد أو أآثر في حالة غير متغيرة والتي تعد من الصعب رؤيتها ولا تؤثر على جودة الشاشة وقابلية استخدامها. لمزيد من المعلومات عن جودة شاشات Dell وسياسة البكسل، قم بزيارة موقع دعم Dell : **[monitors/support/com.dell.www://http](http://www.dell.com/support/monitors)**.

**تعليمات الصيانة**

#### **تنظيف الشاشة الخاصة بك**

**تنبيه: اقرأ واتبع [تعليمات](#page-54-4) السالمة قبل تنظيف الشاشة.**

<span id="page-21-2"></span>**تحذير: تحذير: قبل تنظيف الشاشة، افصل كابل طاقة الشاشة عن المنفذ الكھربائي.** للحصول على أفضل الممارسات، اتبع التعليمات الموضحة في القائمة أدناه أثناء فك المكونات، التنظيف، أو التعامل مع شاشتك:

- لتنظيف شاشتك المقاومة للثبات، استخدم قطعة قماش نظيفة رطبة قليلاً بالماء. ولو أمكن، استخدم قطعة قماش خاصة بتنظيف الشاشة أو محلول مناسب للتغطية المقاومة للثبات. لا تستخدم البنزين، التنر، الأمومنيا، المنظفات الكاشطة أو الهواء المضغوط.
- استخدم قطعة قماش دافئة رطبة قليلاً خاصة بتنظيف الشاشة. تجنب استخدام مادة منظفة من أي نوع حيث أن بعض المواد المنظفة تترك طبقة لبنية على الشاشة.
	- إذا لاحظت مسحوقاً أبيض عند فصل شاشتك، امسحها بقطعة قماش.
- تعامل مع شاشتك بعناية حيث أن الشاشات الملونة الغامقة قد تُخدش ويظهر عليها علامات بلي بيضاء أآثر من الشاشات الملونة الفاتحة.
- للمساعدة على الحفاظ على أفضل جودة للصورة على شاشتك، استخدم واقي شاشة يتغير ديناميكياً وأوقف تشغيل شاشتك في حالة عدم استخدامها.

## **إعداد الشاشة**

**توصيل الحامل**

<span id="page-22-1"></span><span id="page-22-0"></span>**مالحظة: يتم فصل الحامل عند شحن الشاشة من المصنع. مالحظة: وھذا قابل للتطبيق على الشاشة التي بھا حامل. عند شراء أي حامل آخر، برجاء الرجوع إلى دليل إعداد الحامل المناسب للحصول على تعليمات اإلعداد.**

لتوصيل حامل الشاشة:

**.1** ضع جهاز العرض على قطعة قماش أو وسادة ناعمة.

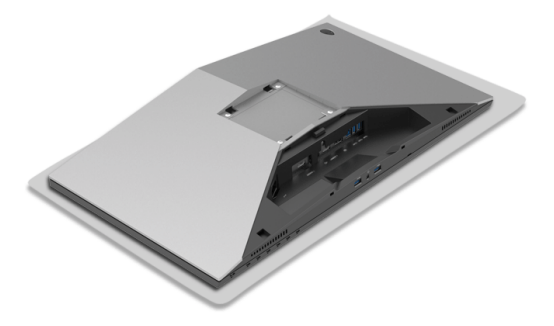

**.2** قم بتوصيل رافع الحامل حتى يستقر في مكانه.

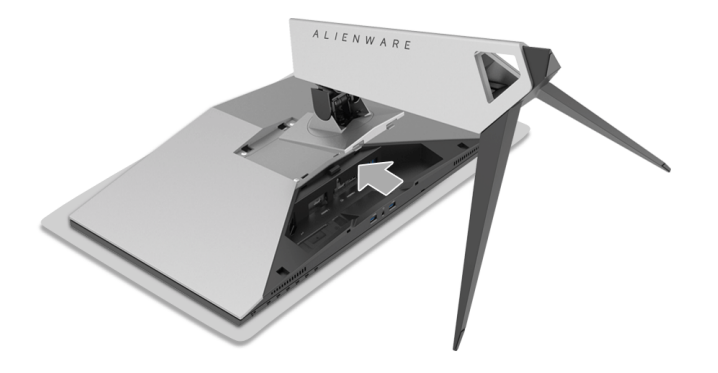

- **.3** قم بتوجيه وتوصيل الكابلات الضرورية بالشاشة، آما هو مبين في الشرح.
	- **a.** آابل الطاقة
	- **b.** آابل HDMI
	- **c.** آابل DP) اختياري، الكابل غير مضمن)
		- **d.** آابل USB للتدفق العلوي
	- **e.** آابل USB للتدفق السفلي (اختياري، الكابل غير مضمن)

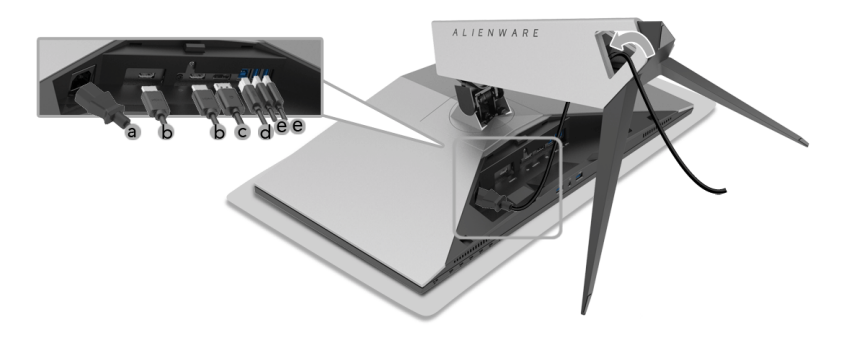

**مالحظة: قم بتوصيل كل كابل بإحكام بحيث تكون الكابالت موضوعة بنظام بعد توصيل غطاء الكابل. تحذير: ال تقم بتوصيل أو تشغيل جھاز العرض لحين صدور تعليمات ترشدك للقيام بذلك. .4** مرر غطاء الكابل حتى يستقر في مكانه.

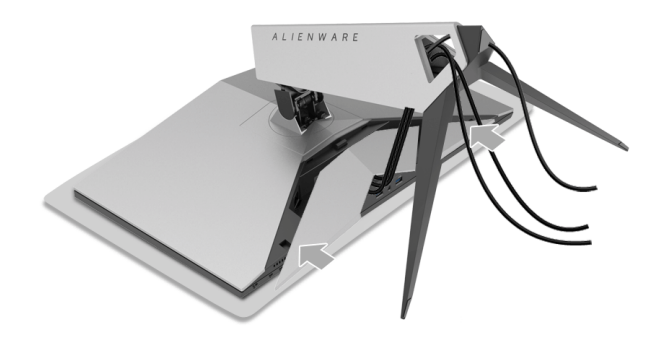

**مالحظة: تأكد من أن الكابالت قد تمر من خالل الجزء السفلي من غطاء الكابل.** 

**توصيل الكمبيوتر تحذير: قبل البدء في أي إجراءات في ھذا القسم، اتبع تعليمات [السالمة](#page-54-4). مالحظة: ال تقم بتوصيل كل الكابالت بالكمبيوتر في نفس الوقت. ً و [توصيل](#page-22-1) الحامل. مالحظة: انظر أيضا**

لتوصيل الشاشة بكمبيوتر:

<span id="page-24-0"></span>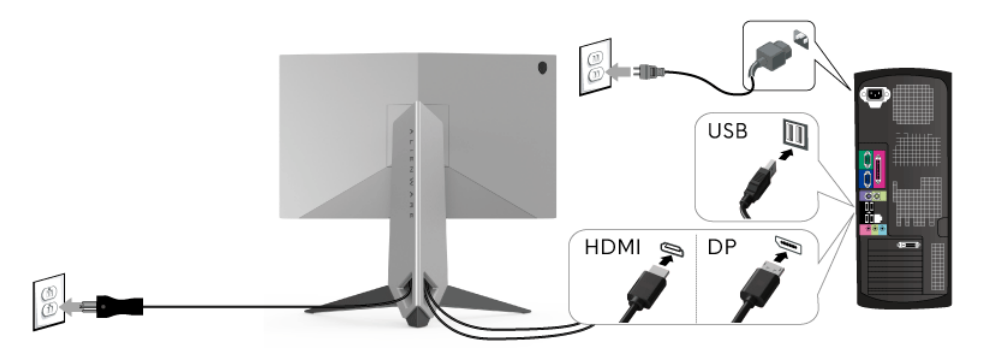

- **.1** قم بتوصيل الطرف الآخر من کابل DP أو HDMI بجهاز الکمبيوتر الخاص بك.
- **.2** قم بتوصيل منفذ 3.0 USB للتدفق العلوي (الكابل مرفق) بمنفذ 3.0 USB مناسب على الكمبيوتر الخاص بك. (انظر **المنظر الخلفي [واألمامي](#page-9-1)** للتفاصيل.)
	- **.3** قم بتوصيل الوحدات الطرفية لـ 3.0 USB بمنافذ 3.0 USB للتدفق السفلي على الكمبيوتر.

**.4** قم بتوصيل آابلات الطاقة الخاصة بالكمبيوتر الخاص بك والشاشة بمقبس قريب منك.

**.5** قم بتشغيل الشاشة والكمبيوتر.

إذا كانت شاشتك تعرض صورة معينة، فإن ذلك يعني اكتمال الإعداد. إذا لم تعرض صورة، انظر **مشكالت خاصة بالناقل التسلسلي العالمي [\(USB\(](#page-53-1)**.

**مالحظة: يتم استخدام الرسومات بقصد التوضيح فقط. قد يختلف شكل الكمبيوتر.**

**إزالة حامل الشاشة**

<span id="page-25-0"></span>**مالحظة: لمنع حدوث خدوش على شاشة LCD أثناء إزالة الحامل، احرص على وضع الشاشة على سطح ناعم ونظيف.**

**مالحظة: وھذا قابل للتطبيق على الشاشة التي بھا حامل. عند شراء أي حامل آخر، برجاء الرجوع إلى دليل إعداد الحامل المناسب للحصول على تعليمات اإلعداد.**

لإزالة الحامل:

- **.1** إيقاف الشاشة.
- **.2** افصل الكابلات من جهاز الكمبيوتر.
- **.3** ضع جهاز العرض على قطعة قماش أو وسادة ناعمة.
- **.4** مستخدماً أصابع الإبهام، قم باستعمال ضغط خفيف على غطاء الكابل لتمريره أفقياً خارج الشاشة.

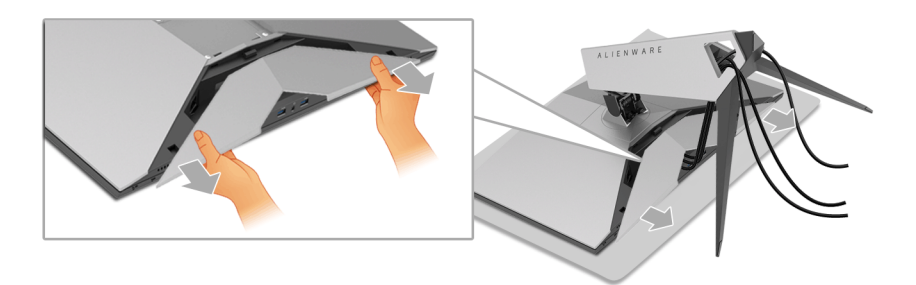

**.5** افصل الكابلات من الشاشة.

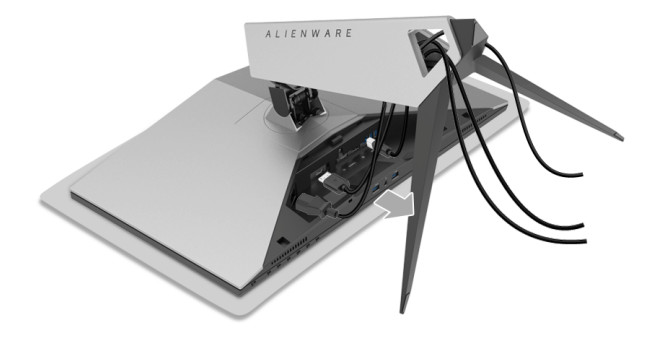

**.6** اضغط باستمرار على زر تحرير الحامل.

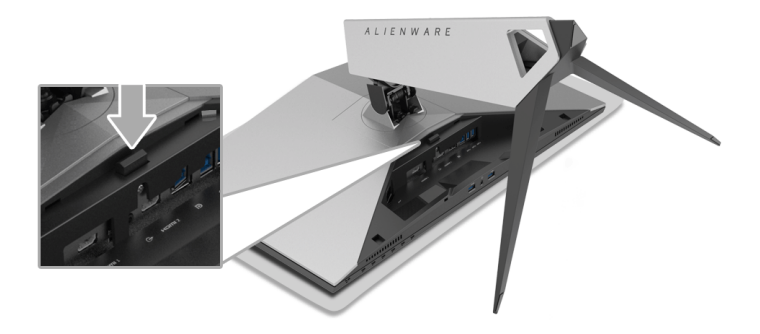

**.7** ارفع رافع الحامل لأعلى وبعيداً عن الشاشة.

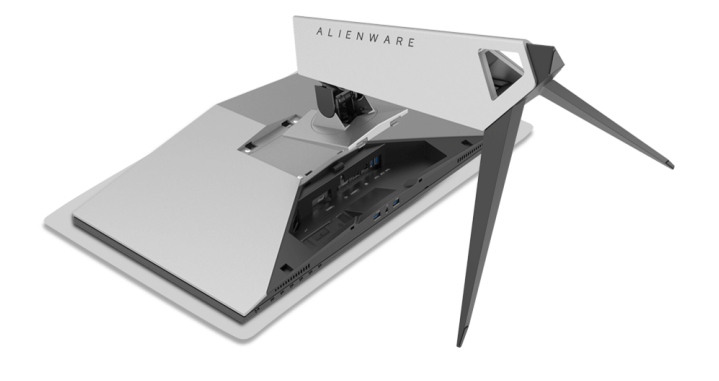

**التحميل على الحائط (اختياري)**

<span id="page-27-0"></span>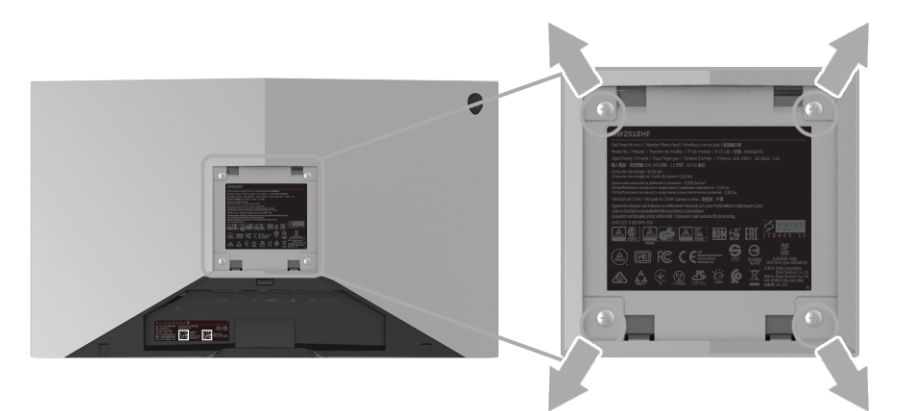

(بُعد القلاووظ: 4M x 10 مم). ارجع إلى التعليمات المرفقة مع مجموعة التحميل على الحائط المتوافقة مع VESA. **1.** ضع لوحة الشاشة على قطعة قماش أو وسادة ناعمة على منضدة ثابتة ومسطحة. **2.** قم بإزالة الحامل. **3.** استخدم مفك صليبي من فيليبس لإزالة البراغي الأربعة التي تثبت الغطاء البلاستيكي. **4.** قم بتوصيل قوس التحميل من مجموعة التحميل على الحائط بالشاشة. **5.** علق الشاشة على الحائط عن طريق اتباع التعليمات المرفقة مع مجموعة التحميل على الحائط. **مالحظة: لالستخدام فقط مع قوس حمل الحائط المدرج UL مع أقل قدرة تحمل للوزن/الحمل بقدر 13.52 كجم.**

# **تشغيل الشاشة**

### <span id="page-28-3"></span>**تشغيل الطاقة**

اضغط على زر الطاقة لتشغيل الشاشة.

<span id="page-28-1"></span><span id="page-28-0"></span>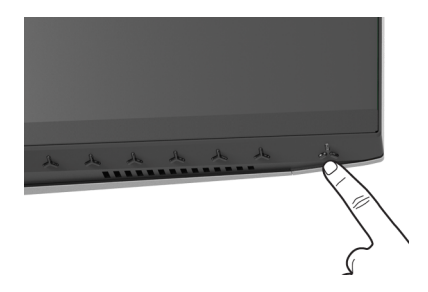

### **استخدام عناصر التحكم في اللوحة األمامية**

<span id="page-28-2"></span>استخدم أزرار التحكم الموجودة في مقدمة الشاشة لضبط الإعدادات.

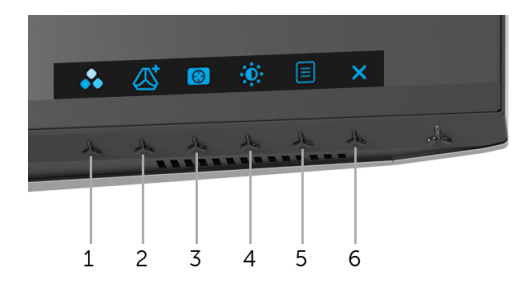

يوضح الجدول التالي أزرار اللوحة الأمامية:

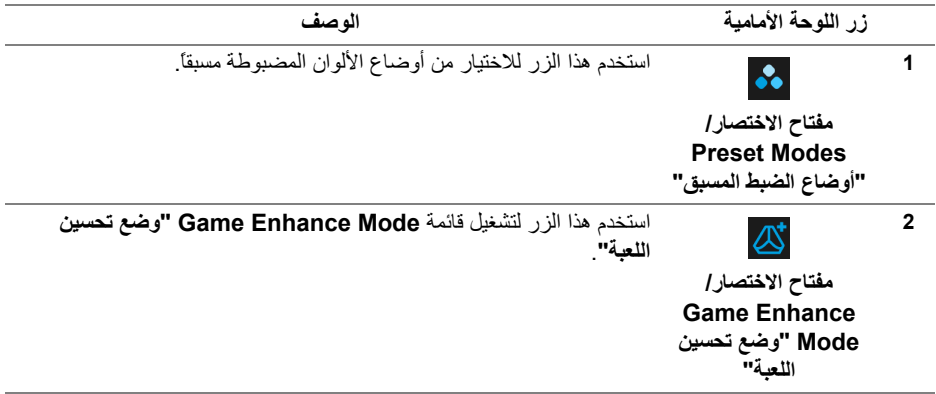

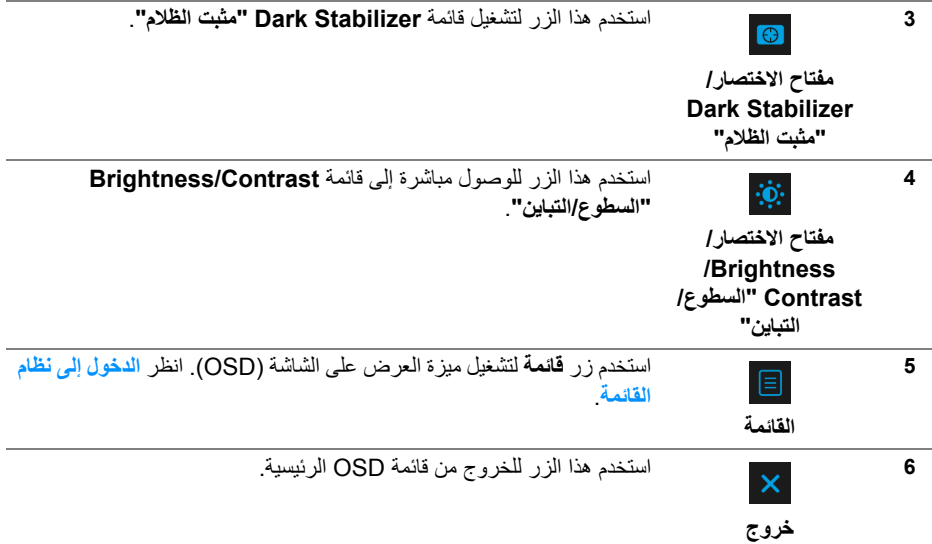

### **زر اللوحة األمامية**

استخدم الأزرار الموجودة في مقدمة الشاشة لضبط إعدادات الصورة.

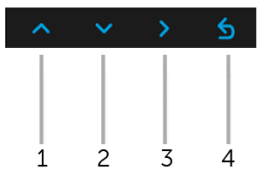

<span id="page-29-0"></span>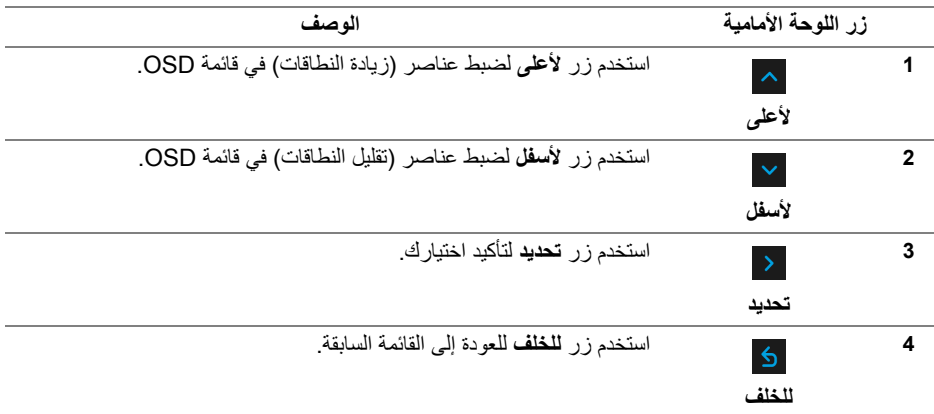

### **استخدام قائمة العرض على الشاشة (OSD(**

**.1** اضغط على زر لتشغيل قائمة OSD وعرض القائمة الرئيسية.

**الدخول إلى نظام القائمة**

<span id="page-30-1"></span><span id="page-30-0"></span>**مالحظة: إذا قمت بتغيير اإلعدادات ثم تابعت إلى قائمة أخرى، أو خرجت من قائمة OSD، تقوم الشاشة** بحفظ التغييرات تلقائيًا. يتم حفظ التغييرات أيضًا إذا قمت بتغيير الإعدادات ثم انتظرت حتى تختفي قائمة **OSD.**

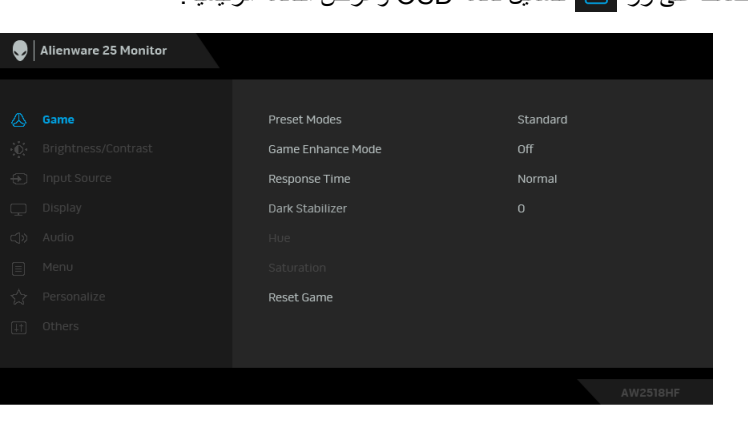

- **.2** اضغط على الزرين و للتنقل بين خيارات الإعدادات. وأثناء الانتقال من رمز إلى آخر، يتم تمييز اسم الخيار . راجع الجدول التالي للاطلاع على قائمة كاملة بكل الخيار ات المتوفرة للشاشة .
	- **.3** اضغط على الزر مرة واحدة لتنشيط الخيار المميز.
		- **.4** استخدم الأزرار و لتحديد المعلمة المطلوبة.
	- **.5** اضغط على بهدف للدخول إلى القائمة الفرعية ثم استخدم الأزرار التوجيهية ، طبقًا للمؤشرات الموجودة في القائمة، لإجراء تغييراتك.
		- **.6** حدد الزر للعودة إلى القائمة الرئيسية.

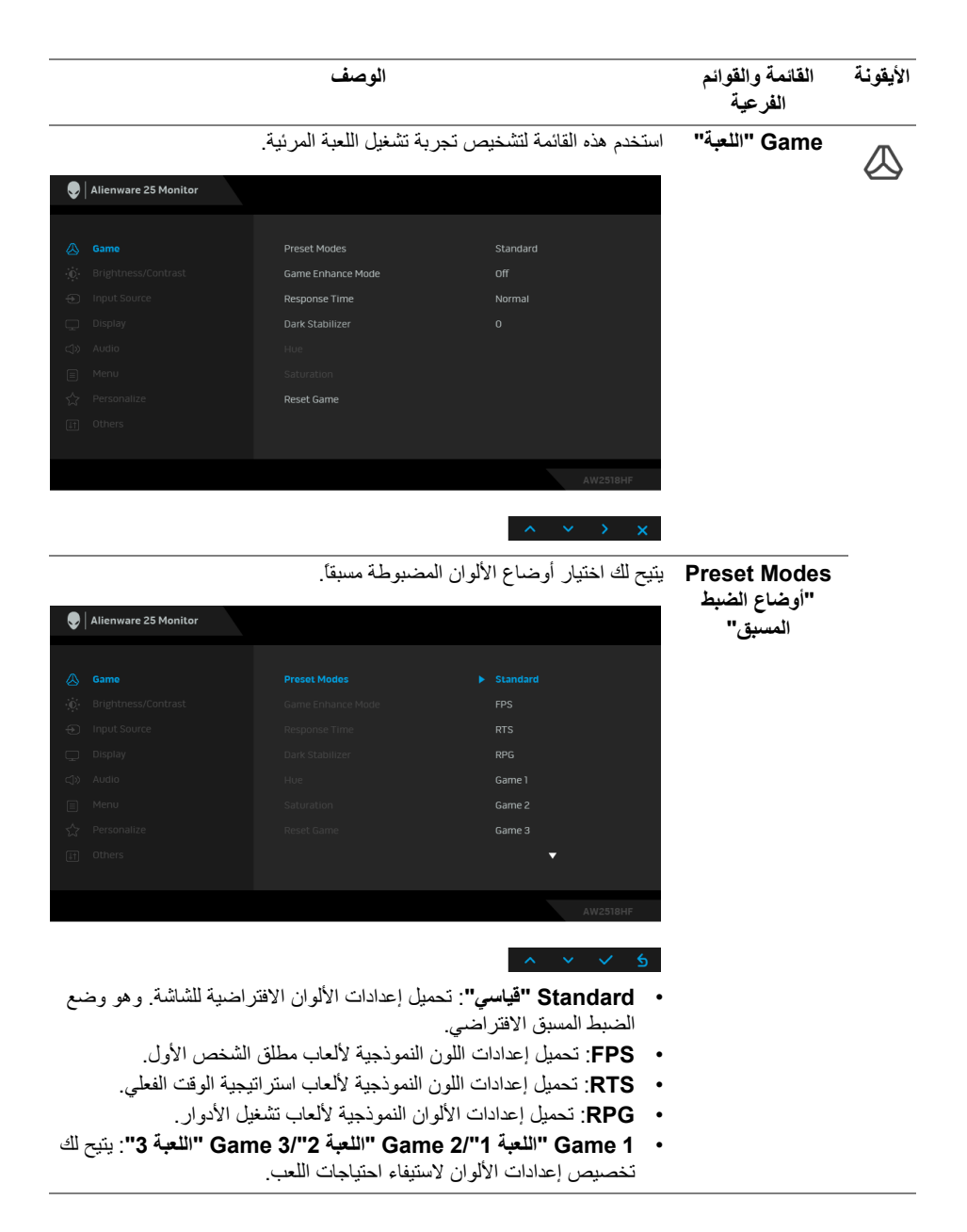

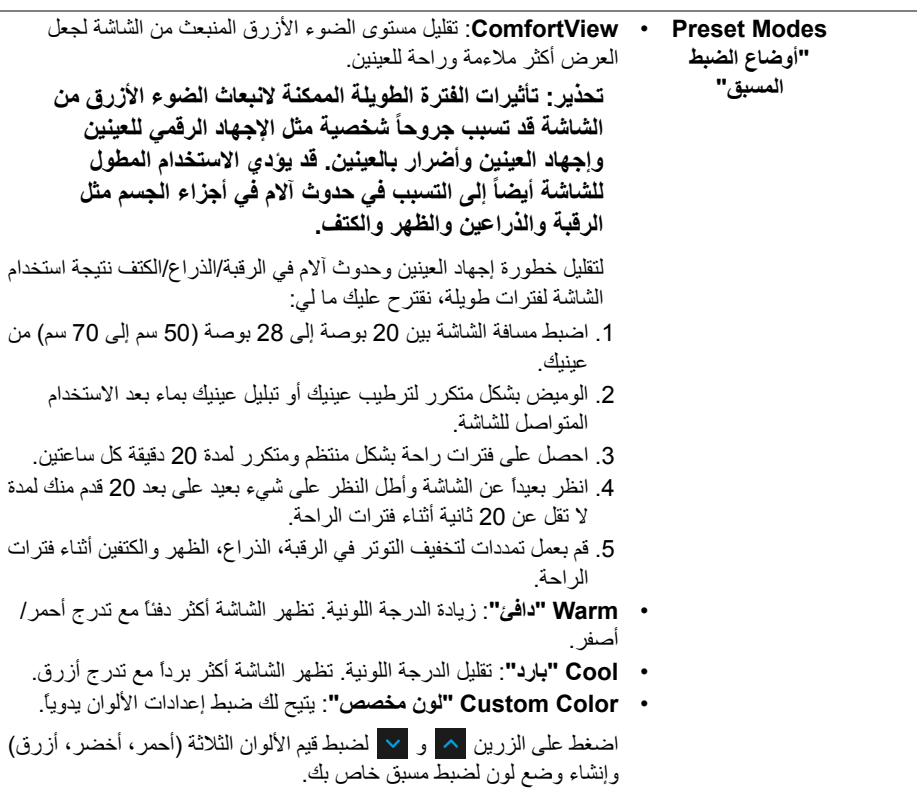

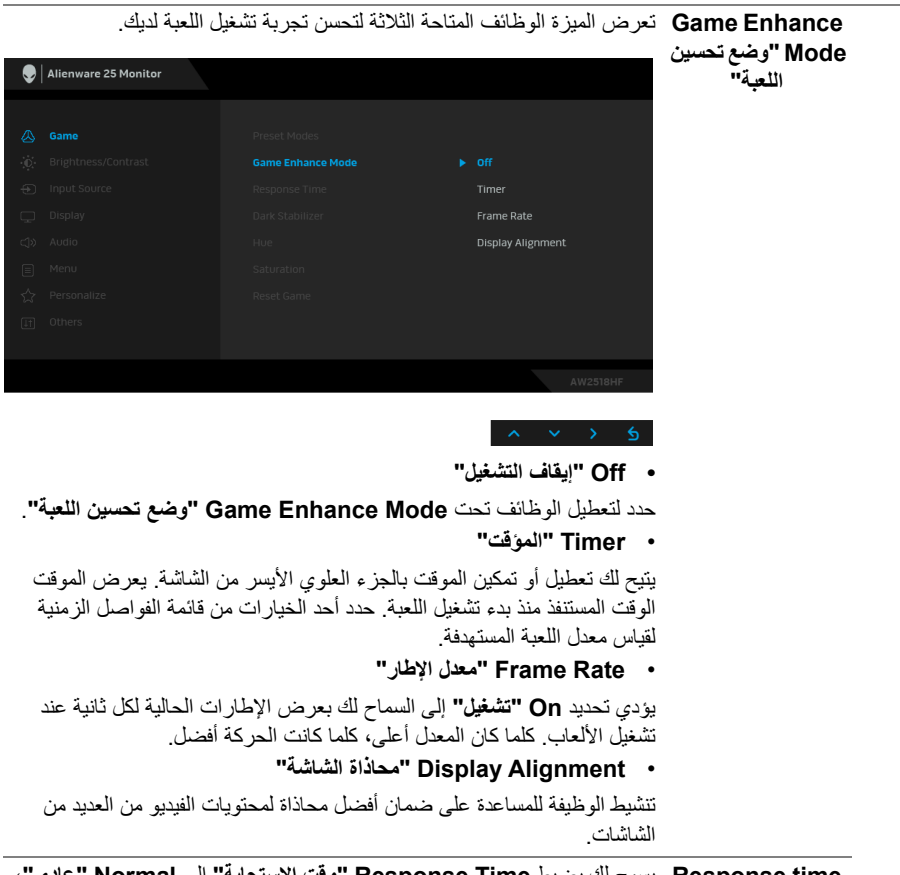

**Response** time **"وقت االستجابة"** يسمح لك بضبط **Time Response" وقت االستجابة"** إلى **Normal" عادي"**، **Fast" سريع"** أو **Fast Super" سرعة فائقة"**.

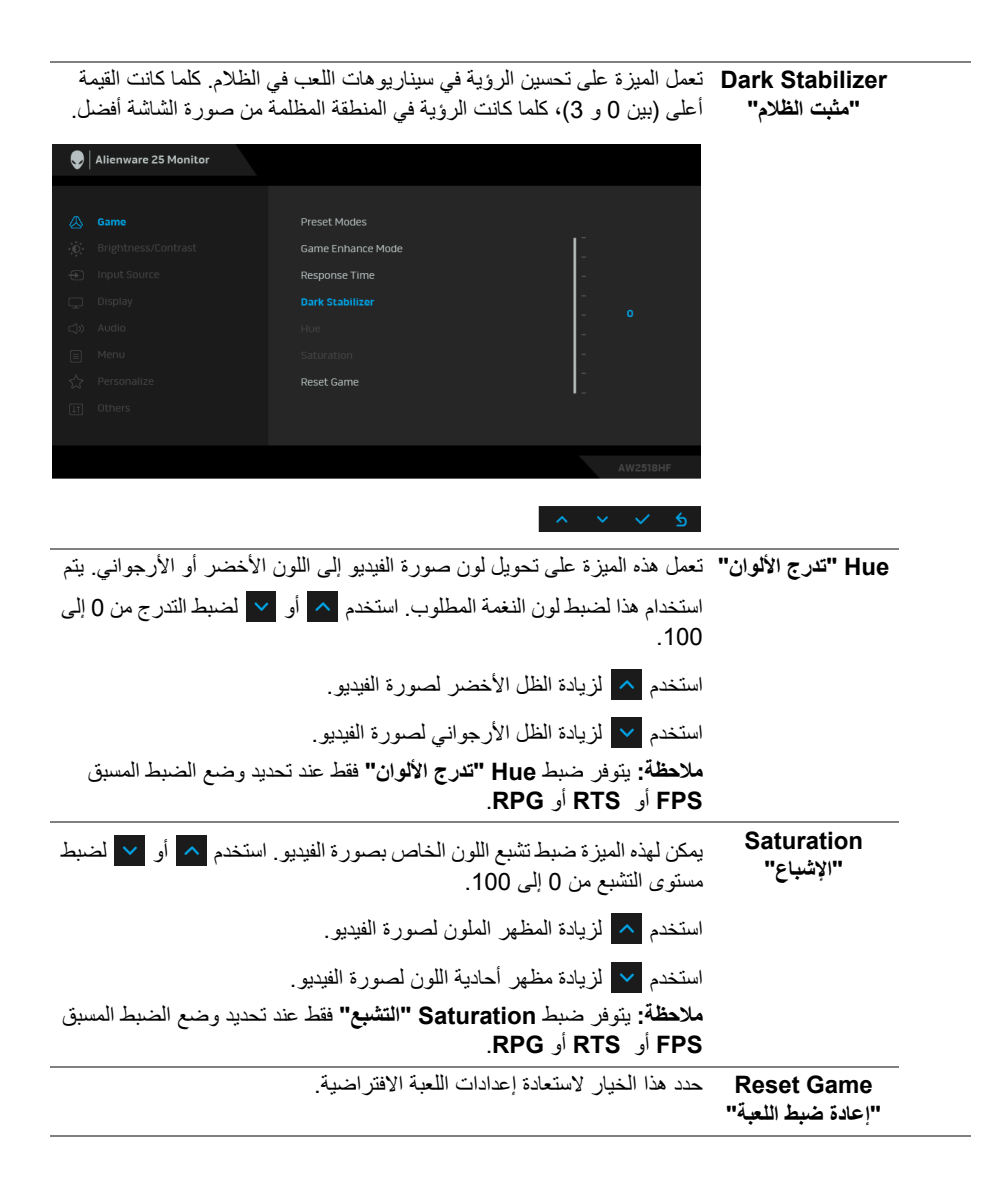

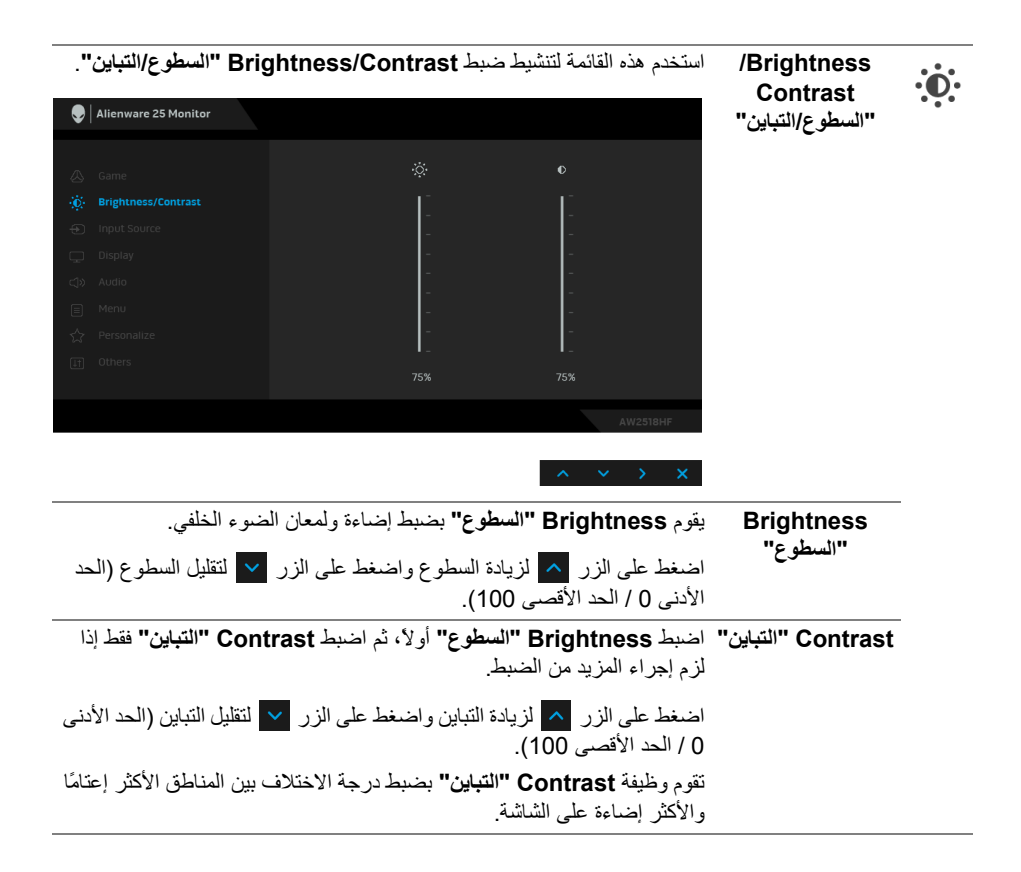

<span id="page-36-0"></span>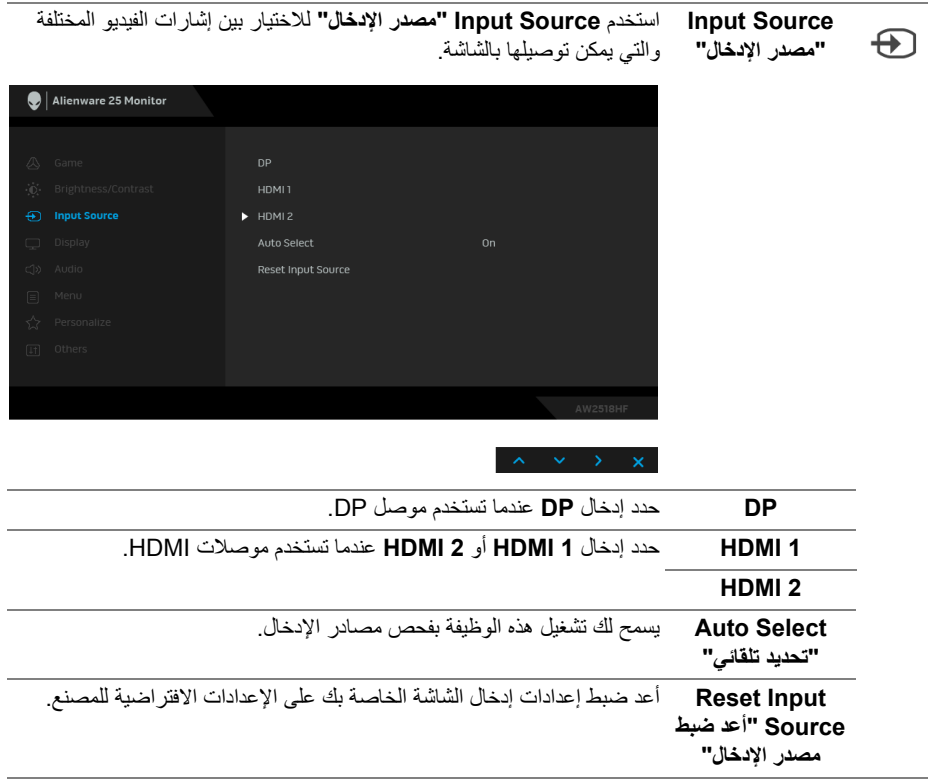

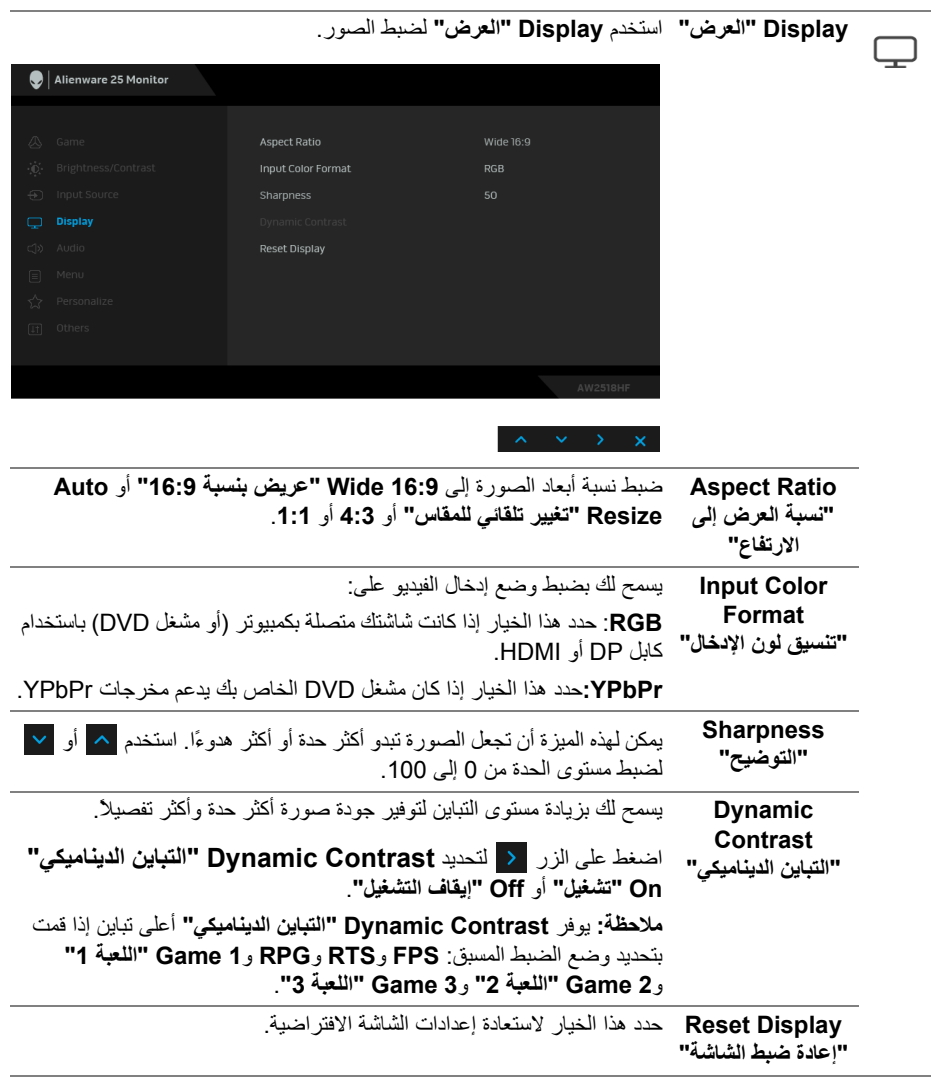

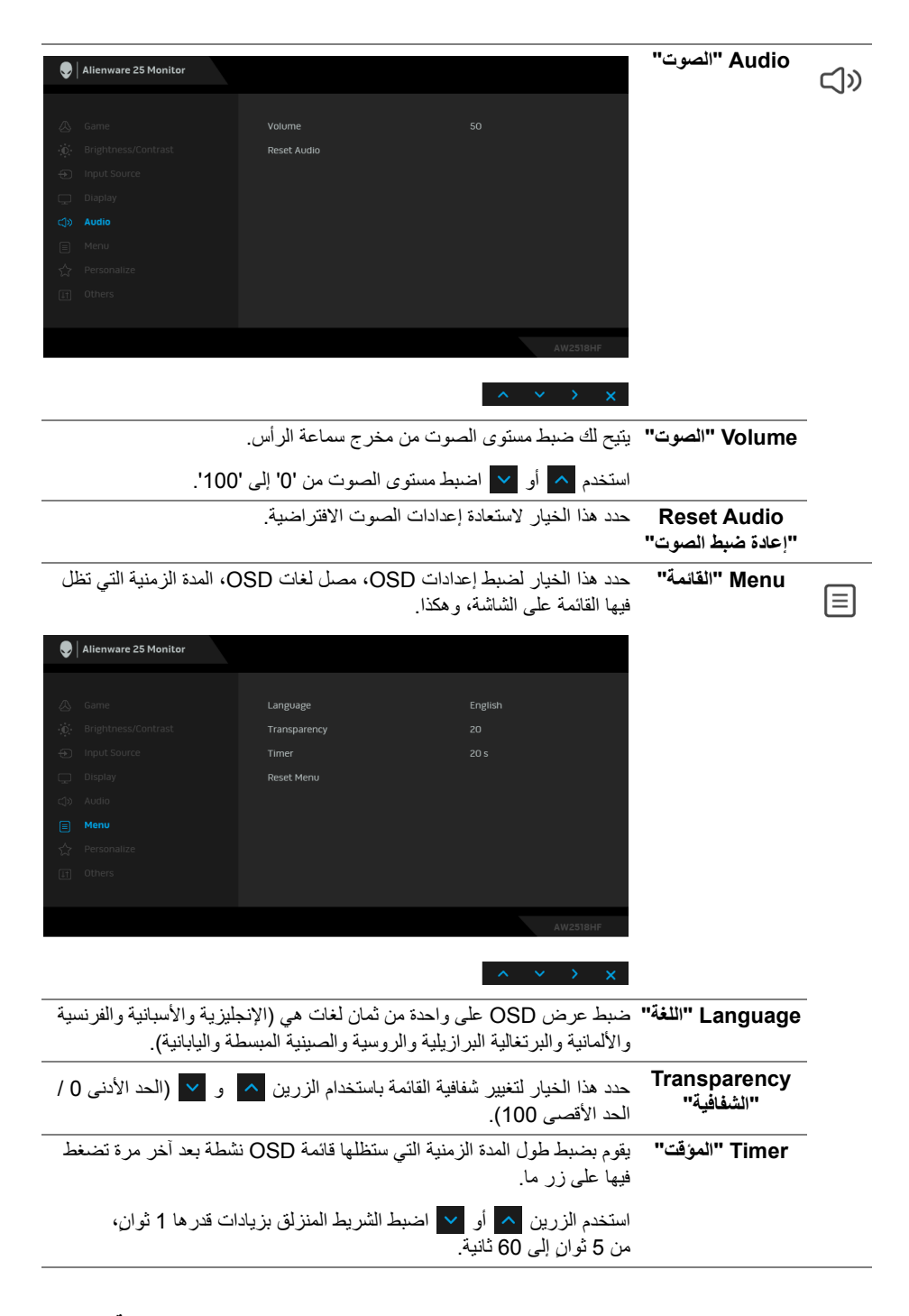

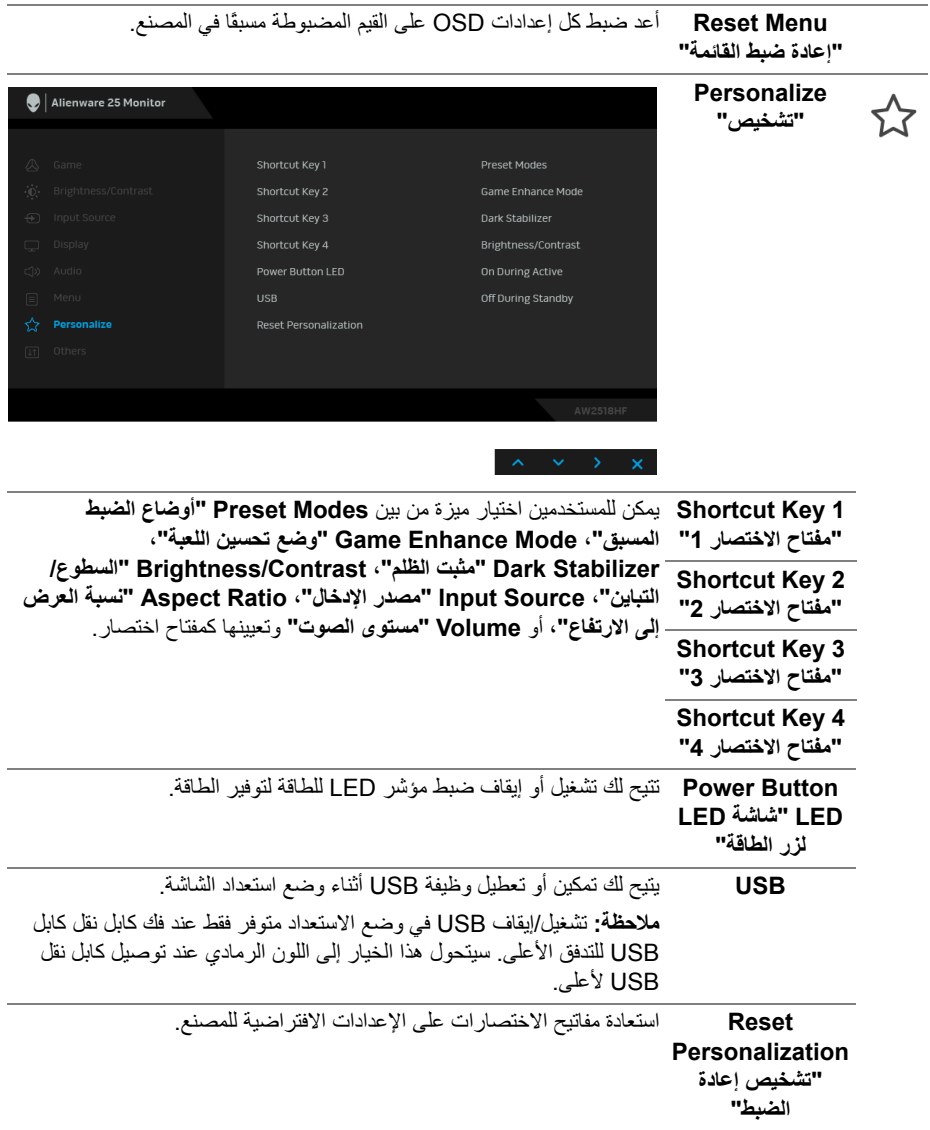

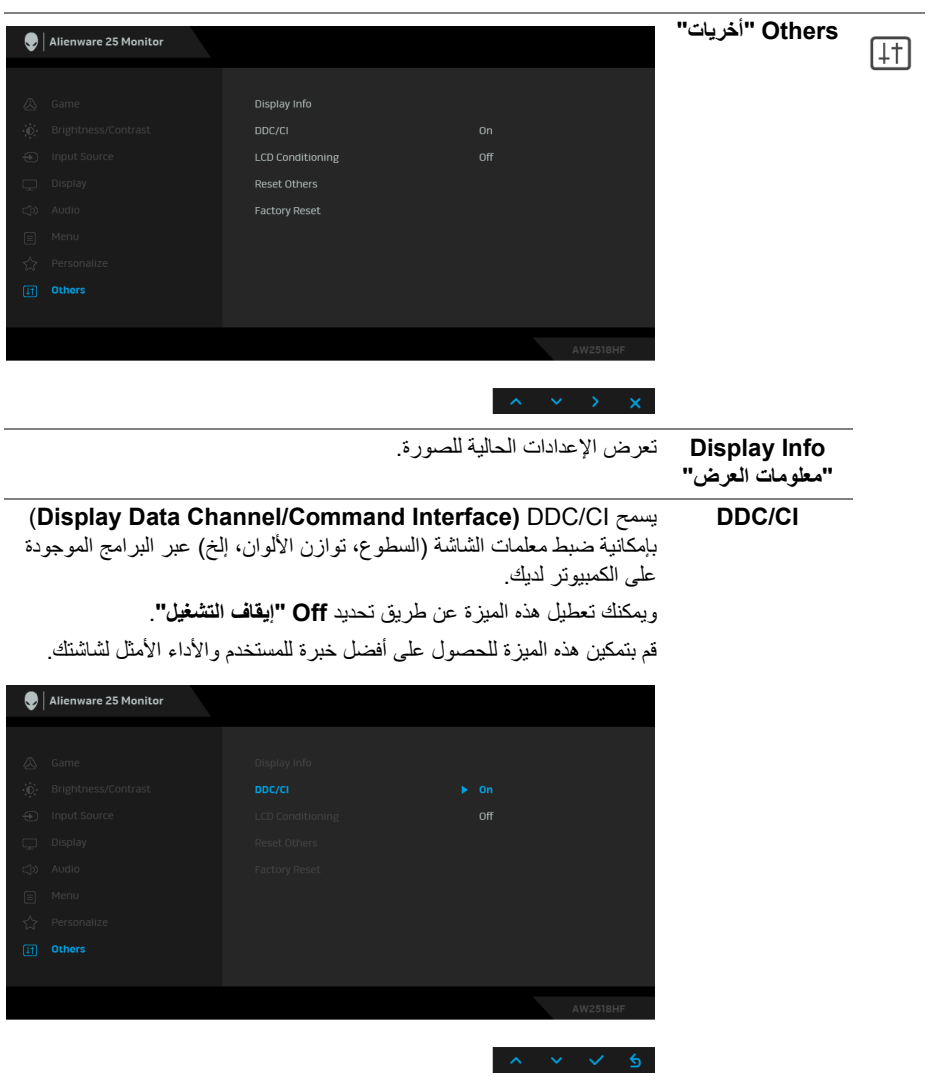

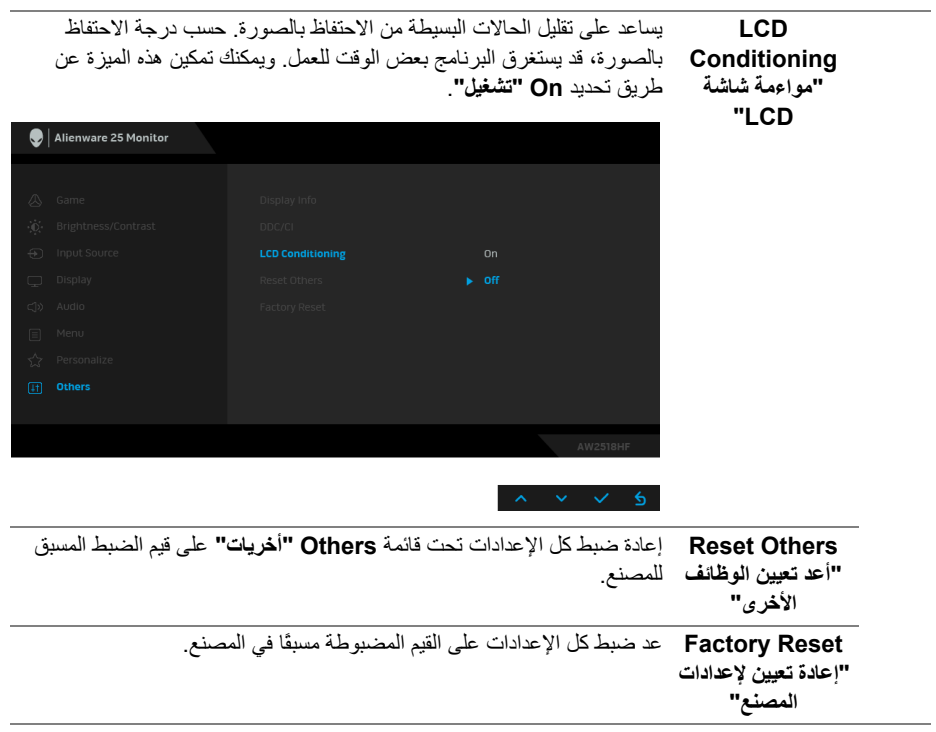

**رسائل تحذير OSD**

<span id="page-42-0"></span>عند تمكين ميزة **Contrast Dynamic" التباين الديناميكي"** (في أوضاع الضبط المسبق هذه: **FPS** و**RTS** و**RPG** و**1 Game" اللعبة "1** و**2 Game" اللعبة "2** أو **3 Game" اللعبة "3** )، يتم تعطيل ضبط السطوع اليدوي.

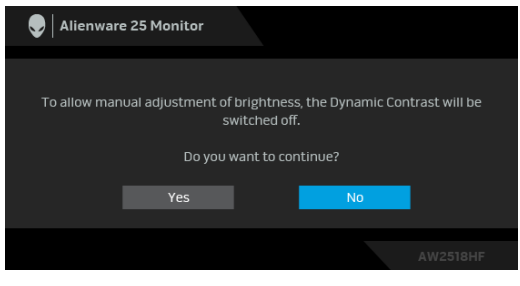

عندما لا تقوم الشاشة بدعم وضع دقة وضوح معينة، فسوف ترى الرسالة التالية:

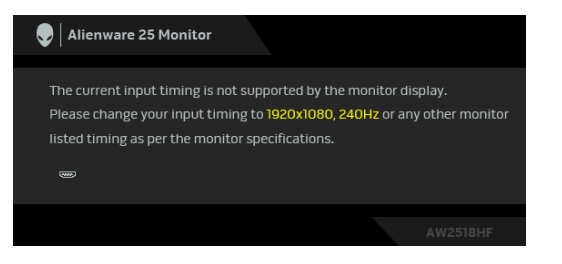

**مالحظة: قد تختلف الرسالة بشكل طفيف حسب إشارة اإلدخال المتصل.**

يعني ذلك أن الشاشة لا يمكنها المزامنة مع الإشارة التي تتلقاها من الكمبيوتر. راجع **[مواصفات](#page-10-2) الشاشة** لمعرفة نطاقات الترددات الأفقية والعمودية التي يمكن التعامل معها بواسطة هذه الشاشة. الوضع الموصى به هو  $.1080 \times 1920$ 

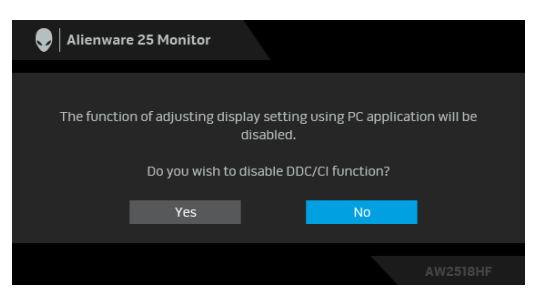

سوف ترى الرسالة التالية قبل تعطيل وظيفة **CI/DDC**:

عندما تدخل الشاشة في وضع **Save Power" توفير الطاقة"**، تظهر الرسالة التالية:

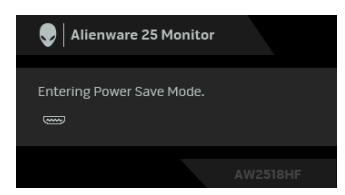

قم بتنشيط الكمبيوتر وإيقاظ الشاشة للحصول على وصول إلى **استخدام قائمة العرض على الشاشة [\(OSD\(](#page-30-0)**. **مالحظة: قد تختلف الرسالة بشكل طفيف حسب إشارة اإلدخال المتصل.**

إذا ضغطت على أي زر غير زر الطاقة، فسوف تظهر الرسالة التالية وفقًا للإدخال المحدد:

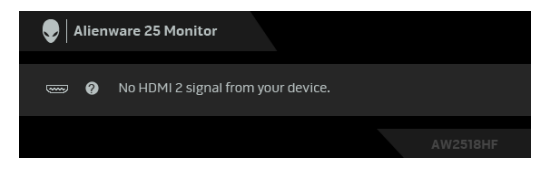

**مالحظة: قد تختلف الرسالة بشكل طفيف حسب إشارة اإلدخال المتصل.**

إذا تم تحديد إدخال HDMI أو DP وتوصيل الكابل المقابل، يظهر أدناه مربع حوار متحرك.

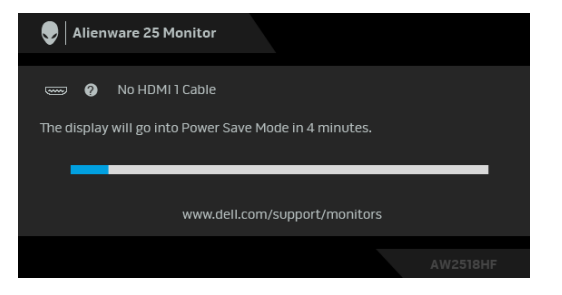

**مالحظة: قد تختلف الرسالة بشكل طفيف حسب إشارة اإلدخال المتصل.**

انظر **استكشاف األخطاء [وإصالحھا](#page-49-2)** للمزيد من المعلومات.

### **ضبط الحد األقصى لدقة الوضوح**

لضبط أقصى دقة للشاشة:

 $\cdot$  :Windows $^\circledR$  8.1 أو Windows أو Windows  $^\circledR$  7.

- <span id="page-44-0"></span>8.1 ، حدد تجانب سطح المكتب للتبديل إلى <sup>R</sup> 8 أو Windows ® **.1** بالنسبة لنظام التشغيل Windows سطح المكتب الكلاسيكي.
	- **.2** انقر بزر الماوس الأيمن فوق سطح المكتب وانقر فوق مستوى **دقة الشاشة**.
		- **.3** انقر فوق القائمة المنسدلة لمستوى دقة الشاشة وحدد **1920 ×** .**1080**
			- **.4** انقر فوق **موافق**.

10 : <sup>R</sup> في Windows

- **.1** انقر بزر الفأرة الأيمن فوق سطح المكتب وانقر فوق **إعدادات الشاشة**.
	- **.2** انقر فوق **إعدادات العرض المتقدمة**.
	- **.3** انقر فوق القائمة المنسدلة **الدقة** وحدد **1920 x** .**1080**
		- **.4** انقر فوق **تطبيق**.

إذا لم تشاهد 1920 × 1080 آخيار، فقد يتعين عليك تحديث برنامج تشغيل الرسومات الخاص بك. ووفقًا للكمبيوتر الخاص بك، أكمل أحد الإجر اءات التالية:

إذا كان لديك كمبيوتر سطح مكتب أو كمبيوتر محمول من طراز Dell:

• انتقل إلى الموقع **[support/com.dell.www://http](http://www.dell.com/support)**، وأدخل رمز الخدمة، ثم قم بتنزيل أحدث برنامج تشغيل لبطاقة الرسومات.

إذا كنت تستخدم كمبيوتر ليس من طراز Dell (سطح مكتب أو محمول):

- انتقل إلى موقع الدعم للكمبيوتر الخاص بك وقم بتنزيل أحدث برامج تشغيل الرسومات.
- انتقل إلى الموقع الإلكتروني لبطاقة الرسومات وقم بتنزيل أحدث برامج تشغيل الرسومات.

**استخدام وظائف اإلمالة والدوران المحوري والتمديد العمودي**

<span id="page-45-0"></span>**مالحظة: وھذا قابل للتطبيق على الشاشة التي بھا حامل. عند شراء أي حامل آخر، برجاء الرجوع إلى دليل إعداد الحامل المناسب للحصول على تعليمات اإلعداد.**

**إمالة، دوران**

<span id="page-45-1"></span>باستخدام الحامل المتصل بالشاشة، يمكنك إمالة وإدارة الشاشة للحصول على زاوية المشاهدة الأآثر راحة.

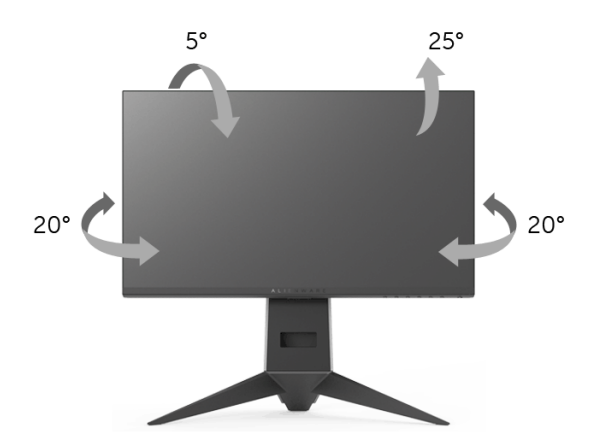

**مالحظة: يتم فصل الحامل عند شحن الشاشة من المصنع.**

**التمديد العمودي**

<span id="page-45-2"></span>**ً إلى 130 مم. يوضح الرسم الموجود أدناه طريقة تمديد مالحظة: يتمدد الحامل بشكل عمودي وصوال الحامل بشكل عمودي.**

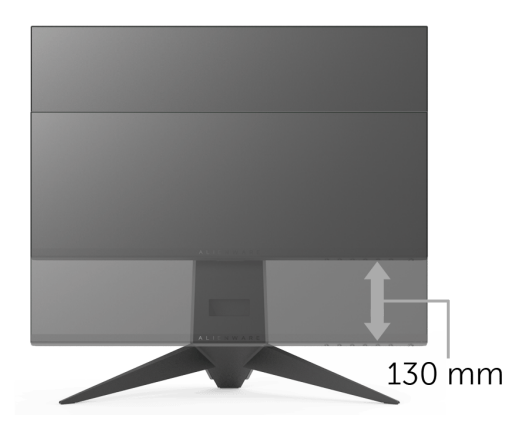

### **تدوير الشاشة**

<span id="page-46-0"></span>قبل تدوير الشاشة، يتعين تمديد شاشتك رأسياً بالكامل (**التمديد [العمودي](#page-45-2)**) وإمالتها بالكامل لأعلى لتجنب خبط الحافة السفلية للشاشة.

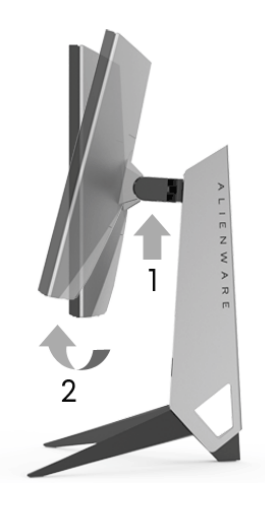

**استدارة باتجاه حركة عقارب الساعة**

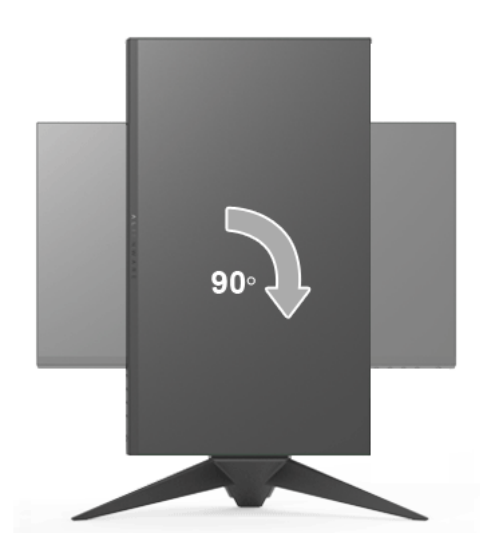

**التدوير عكس عقارب الساعة**

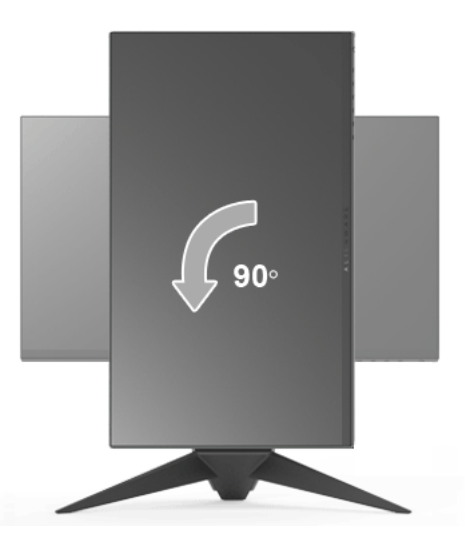

- **مالحظة: الستخدام وظيفة تدوير الشاشة (منظر أفقي مقابل رأسي) مطلوب برنامج تشغيل محدث للرسومات لكمبيوتر Dell غير المرفق مع ھذه الشاشة. لتنزيل برنامج الرسومات، انتقل إلى [support/com.dell.www](www.dell.com/support) وانظر القسم Download بخصوص Drivers Video للحصول على آخر تحديثات برنامج التشغيل.**
	- **مالحظة: عندما تكون في وضع منظر رأسي، يمكنك تجربة إجراء تنزيل درجة في التطبيقات المليئة بالرسومات (ألعاب ثالثية األبعاد، إلخ.)**

**ضبط إعدادات شاشة التدوير لنظامك**

بعد تدوير شاشتك، يتعين عليك إآمال الإجراء أدناه لضبط إعدادات شاشة التدوير لنظامك.

<span id="page-47-0"></span>**مالحظة: إذا كنت تستخدم الشاشة مع كمبيوتر غير Dell، يتعين عليك االنتقال إلى موقع الويب الخاص ببرنامج تشغيل الرسومات أو موقع الويب الخاص بالشركة المصنعة للكمبيوتر للحصول على معلومات عن تدوير "المحتويات" على شاشتك.**

لضبط إعدادات شاشة التدوير:

- **.1** انقر بزر الماوس الأيمن فوق سطح المكتب وانقر فوق **خصائص**.
	- **.2** حدد علامة تبويب **اإلعدادات** وانقر فوق زر **خيارات متقدمة**.
- **.3** إذا آان لديك بطاقة رسومات ATI، حدد علامة التبويب **تدوير** واضبط التدوير المفضل.
- **.4** إذا آان لديك بطاقة رسومات nVidia، انقر فوق علامة التبويب **nVidia**، في العمود الأيسر وحدد **NVRotate**، ثم حدد التدوير المفضل.

Intel، حدد علامة تبويب الرسومات **Intel**، انقر فوق **خصائص** <sup>R</sup> **.5** إذا آان لديك بطاقة رسومات **الرسومات**، حدد علامة التبويب **تدوير**، ثم اضبط التدوير المفضل لديك.

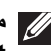

**مالحظة: إذا لم ترى خيار التدوير أو كان ال يعمل بشكل صحيح، انتقل إلى موقع الويب [support/com.dell.www](www.dell.com/support) وقم بتنزيل أحدث برنامج تشغيل لبطاقة الرسومات الخاصة بك.**

## <span id="page-49-2"></span>**استكشاف األخطاء وإصالحھا**

**تحذير: قبل البدء في أي إجراءات في ھذا القسم، اتبع تعليمات [السالمة](#page-54-4). اختبار ذاتي**

<span id="page-49-1"></span><span id="page-49-0"></span>توفر شاشتك ميزة الاختبار الذاتي والتي تتيح لك التحقق من عمل شاشتك على نحو صحيح. إذا كانت شاشتك وجهاز الكمبيوتر الخاص بك متصلين ولكن لاتزال الشاشة مظلمة، قم بتشغيل الاختبار الذاتي للشاشة عن طريق إجراء الخطوات التالية:

- **.1** قم بإيقاف تشغيل الكمبيوتر الخاص بك والشاشة.
- **.2** افصل آابل الفيديو من الجزء الخلفي من الكمبيوتر.
	- **.3** قم بتشغيل الشاشة.

ينبغي أن يظهر مربع الحوار المتنقل على الشاشة (على خلفية سوداء) إذا لم تتمكن الشاشة من الإحساس بإشارة الفيديو والعمل بشكل صحيح. وأثناء العمل في وضع الاختبار الذاتي، تظل لمبة LED الخاصة بالطاقة زرقاء. علاوة على ذلك، ووفقًا للإدخال المحدد، فإن مربع الحوار الموضحة أدناه سوف يستمر في التمرير عبر الشاشة.

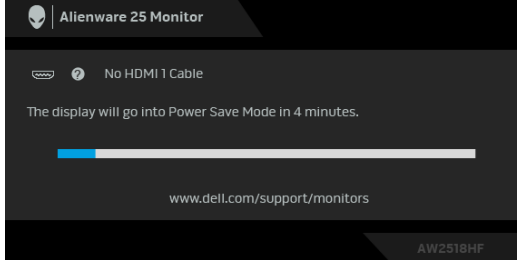

**مالحظة: قد تختلف الرسالة بشكل طفيف حسب إشارة اإلدخال المتصل.**

**.4** يظهر هذا المربع أيضًا أثناء التشغيل العادي للنظام في حالة انفصال أو تلف آابل الفيديو. 5. قم بإغلاق الشاشة وأعد توصيل كابل الفيديو؛ ثم قم بتشغيل كل من الكمبيوتر والشاشة<sub>.</sub> إذا ظلت الشاشة فارغة بعد تنفيذ الإجراء السابق، فتحقق من عنصر تحكم الفيديو والكمبيوتر، لأن الشاشة تعمل بشكل سليم في هذه الحالة.

### **تشخيصات مضمنة**

<span id="page-50-0"></span>تشتمل الشاشة على أداة تشخيص مضمنة تساعدك في تحديد ما إذا كان عيب الشاشة الذي تواجهه ناتجًا عن مشكلة داخلية في الشاشة أو في الكمبيوتر أو بطاقة الفيديو.

**ً والشاشة في وضع مالحظة: ال يمكنك تشغيل التشخيصات المضمنة إال عندما يكون كابل الفيديو مفصوال االختبار الذاتي.**

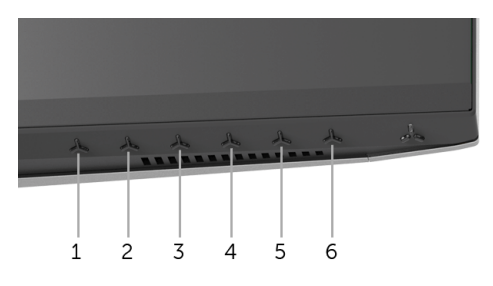

لتشغيل التشخيصات المضمنة:

**.1** تأآد من نظافة الشاشة (لا توجد دقائق غبار على سطح الشاشة).

**.2** افصل آابل (آابلات) الفيديو من الجزء الخلفي من الكمبيوتر أو الشاشة. تدخل الشاشة بعد ذلك في وضع الاختبار الذاتي.

**.3** اضغط باستمرار على **الزر 3** لمدة 5 ثوان. تظهر شاشة رمادية اللون.

- **.4** افحص الشاشة بعناية بحثًا عن عيوب.
- **.5** اضغط على **الزر 3** مرة أخرى. يتغير لون الشاشة إلى الأحمر.

**.6** افحص العرض بحثًا عن عيوب.

**.7** آرّر الخطوتين رقم 5 و6 لفحص العرض في الشاشات الملونة باللون الأخضر والأزرق والأسود والأبيض.

يكتمل الاختبار عندما تظهر الشاشة البيضاء. للخروج، اضغط على **الزر 3** مرة أخرى.

إذا لم تكتشف أي عيوب في الشاشة أثناء استخدام أداة التشخيص المضمنة، يعني ذلك أن الشاشة تعمل بشكل سليم. تحقق من بطاقة الفيديو والكمبيوتر.

### **مشكالت شائعة**

<span id="page-51-0"></span>يحتوي الجدول التالي على معلومات عامة عن مشكلات الشاشة الشائعة التي قد تواجهها والحلول الممكنة:

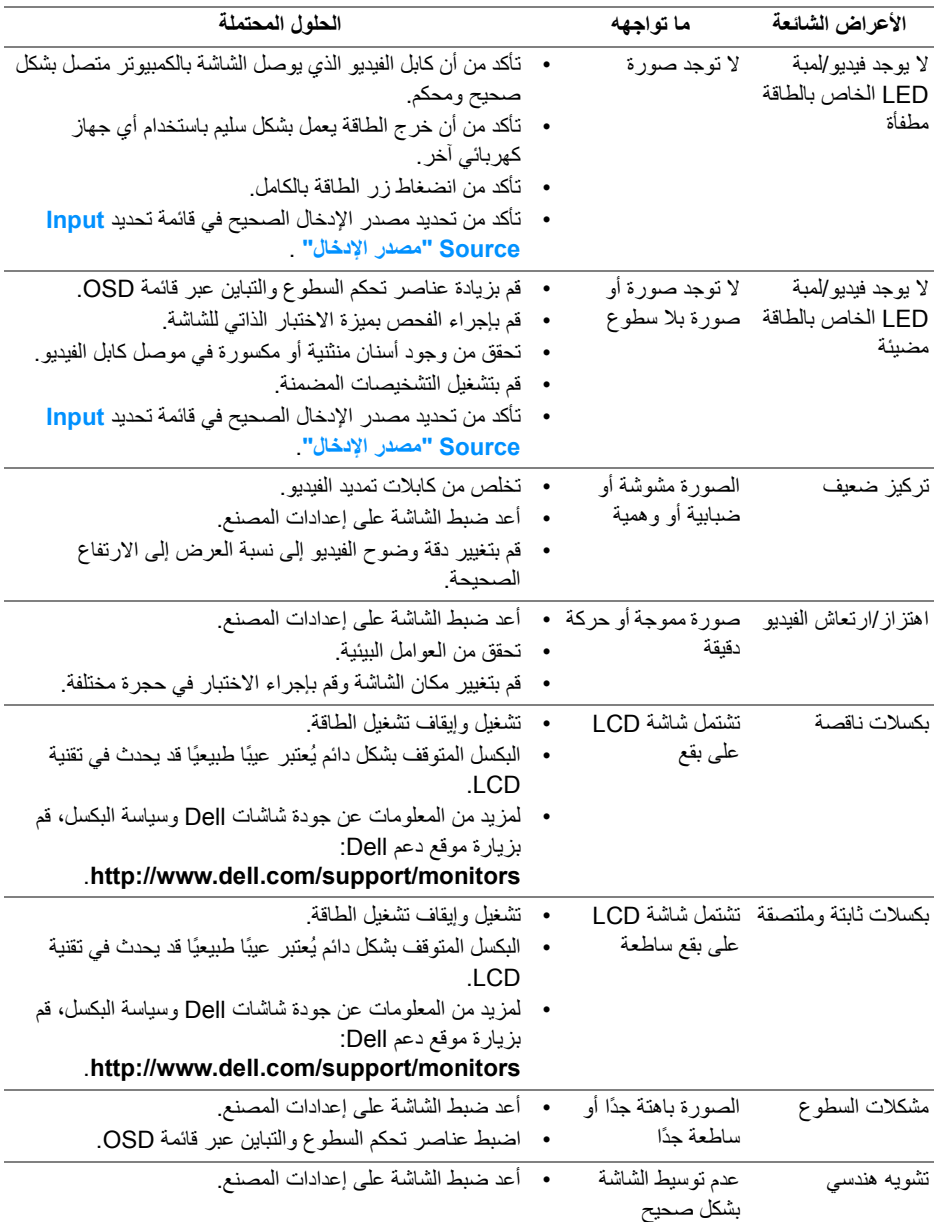

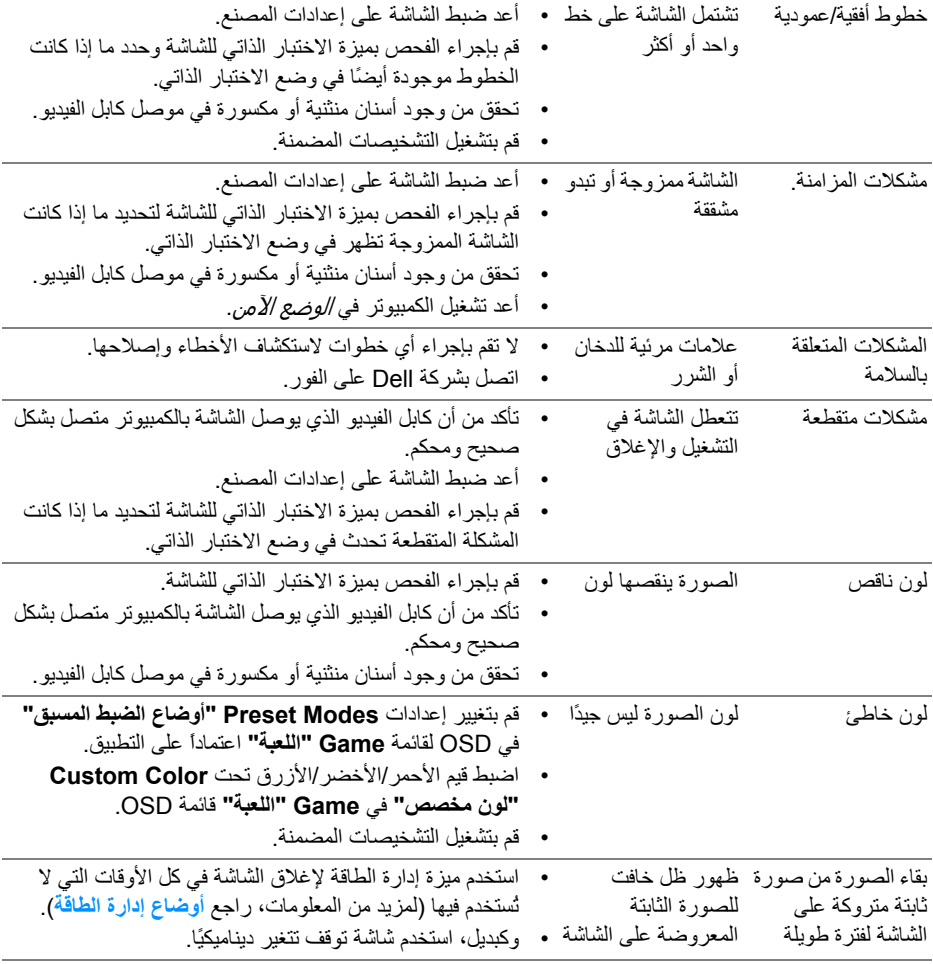

## **مشكالت خاصة بالمنتج**

<span id="page-52-0"></span>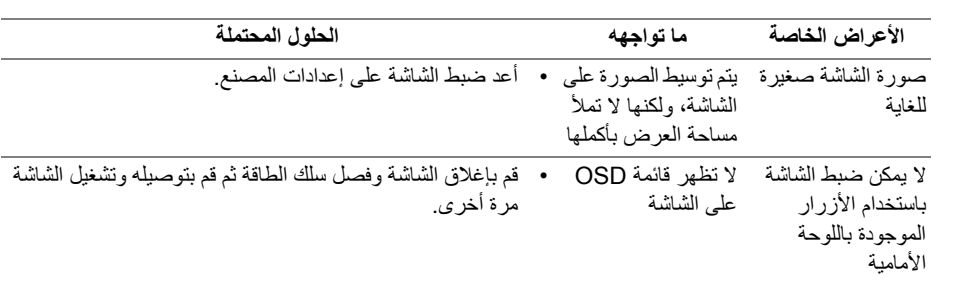

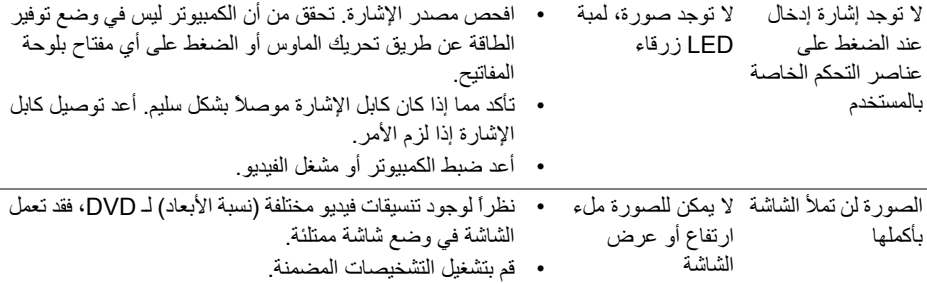

# <span id="page-53-1"></span>**مشكالت خاصة بالناقل التسلسلي العالمي (USB(**

<span id="page-53-0"></span>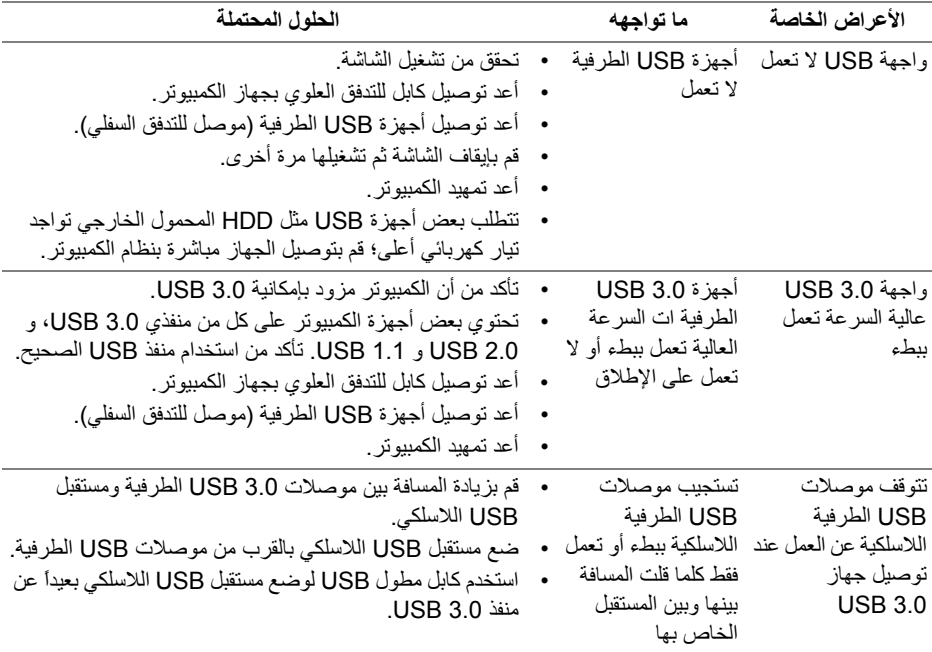

## <span id="page-54-4"></span>**الفھرس**

### **تحذير: تعليمات السالمة**

<span id="page-54-0"></span>**تحذير: استخدام أدوات التحكم، عمليات الضبط، أو اإلجراءات غير المذكورة في ھذا المستند قد ينتج عنه التعرض لصدمة، مخاطر كھربية، و/أو مخاطر ميكانيكية.**

لمزيد من المعلومات حول تعليمات السلامة، انظر المعلومات المتعلقة بالسلامة والبيئة والتنظيم (SERI(.

### <span id="page-54-1"></span>**إخطارات لجنة االتصاالت الفيدرالية (FCC) (الواليات المتحدة فقط) ومعلومات تنظيمية أخرى**

للاطلاع على إخطارات لجنة الاتصالات الفيدرالية (FCC (والمعلومات التنظيمية الأخرى، انظر موقع الويب الخاص بالتوافق التنظيمي الموجود على العنوان التالي www.dell.com/regulatory\_compliance.

### <span id="page-54-3"></span>**االتصال بشركة Dell**

<span id="page-54-2"></span>**بالنسبة للعمالء من داخل الواليات المتحدة، اتصل على رقم DELL -WWW 800-) 800-999-3355(.**

**مالحظة: إذا لم يكن لديك اتصال إنترنت نشط، يمكنك العثور على معلومات االتصال على فاتورة الشراء الخاصة بك، قسيمة التعبئة، الفاتورة، أو دليل منتجات Dell.**

**توفر شركة Dell العديد من خيارات الدعم والخدمة التي تعتمد على الويب وكذلك الھاتف. يختلف التوفر حسب الدولة والمنتج، وقد ال تتوفر بعض الخدمات في منطقتك.** 

- المساعدة الفنية عبر الانترنت www.dell.com/support/monitors
	- الاتصال بشرآة Dell contactdell/com.dell.www